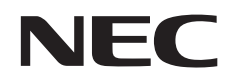

# 取扱説明書

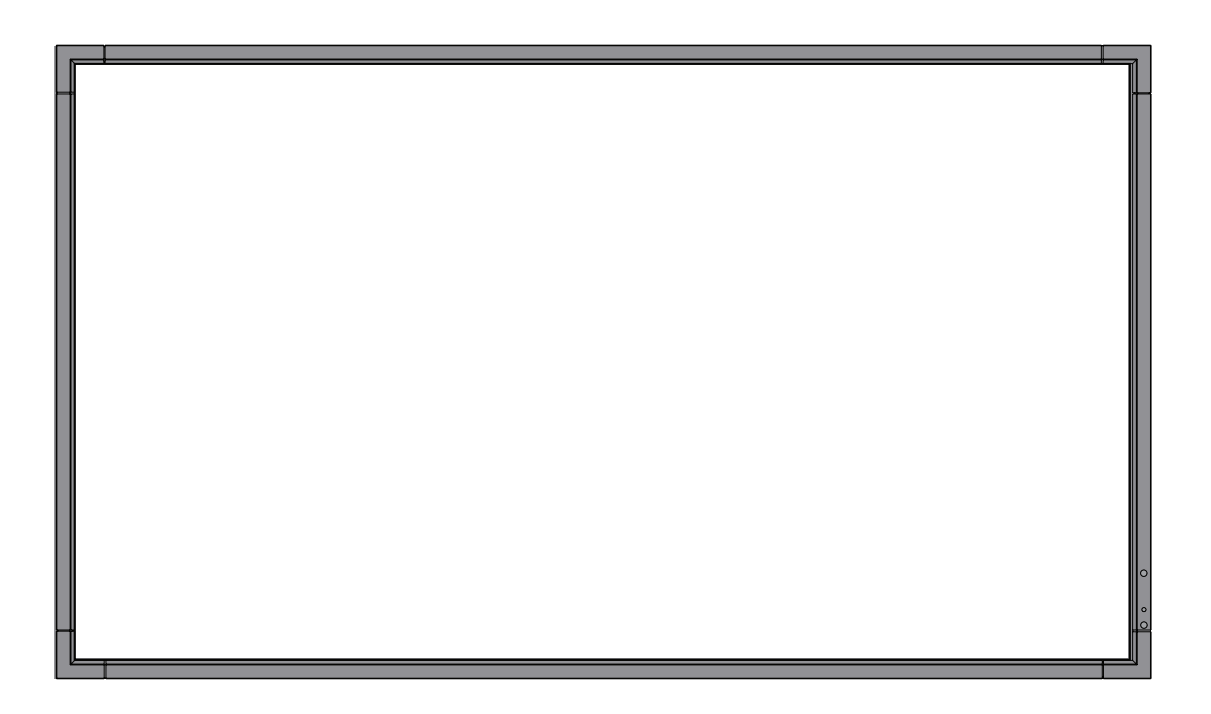

# **MultiSync X462HB**

## 目次

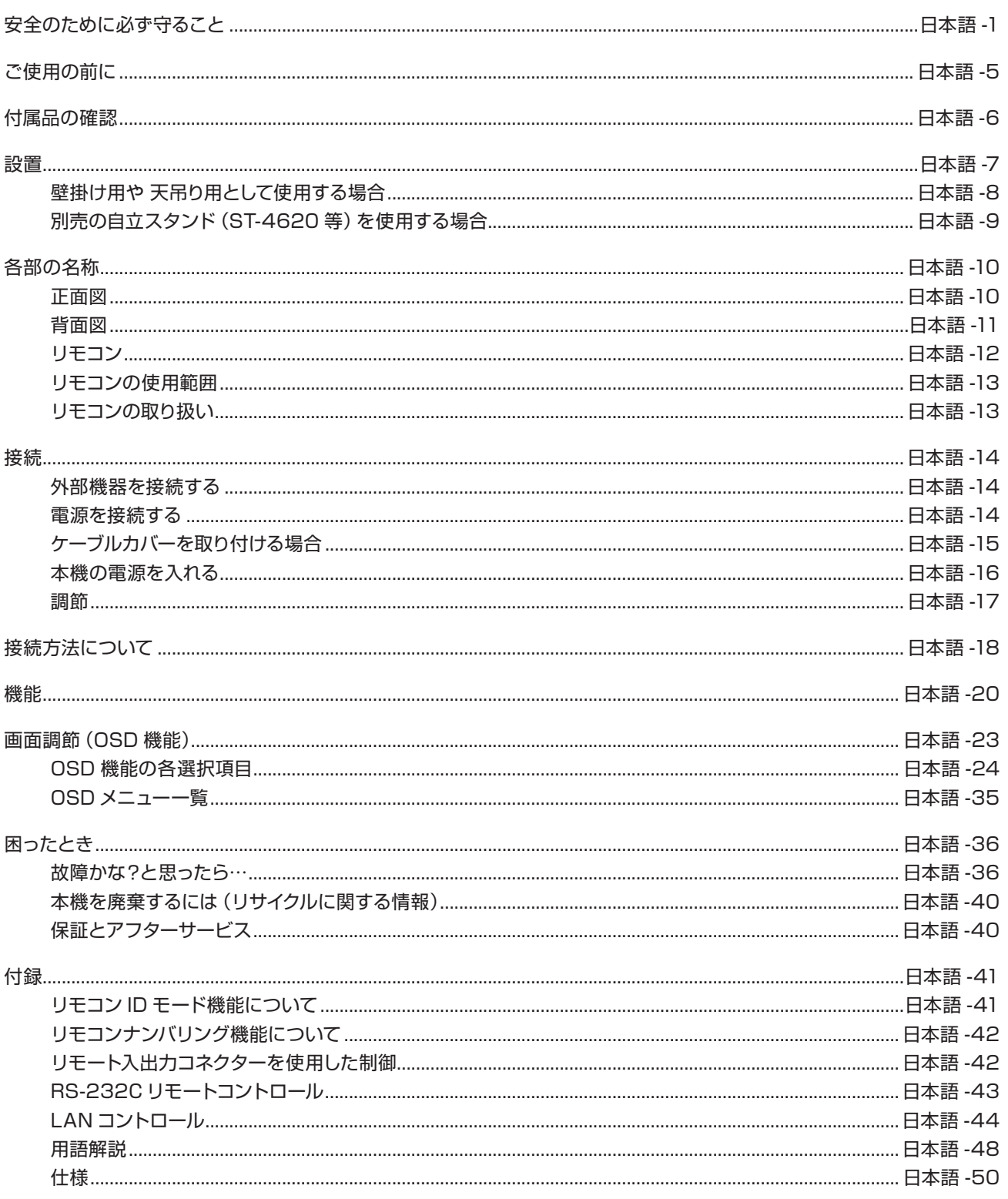

## <span id="page-2-0"></span>**安全のために必ず守ること**

#### この取扱説明書に使用している表示と意味は次のようになっています。 誤った取扱いをしたときに生じる危険とその程度を、次の表示で区分して説明しています。

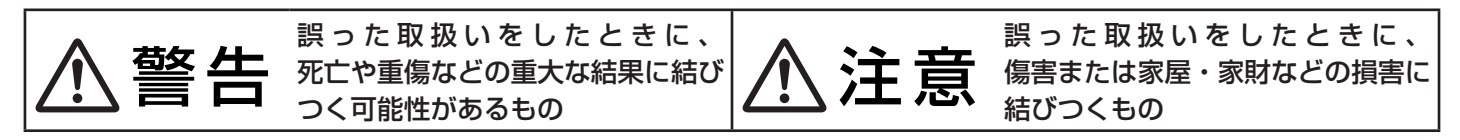

図記号の意味は次のとおりです。

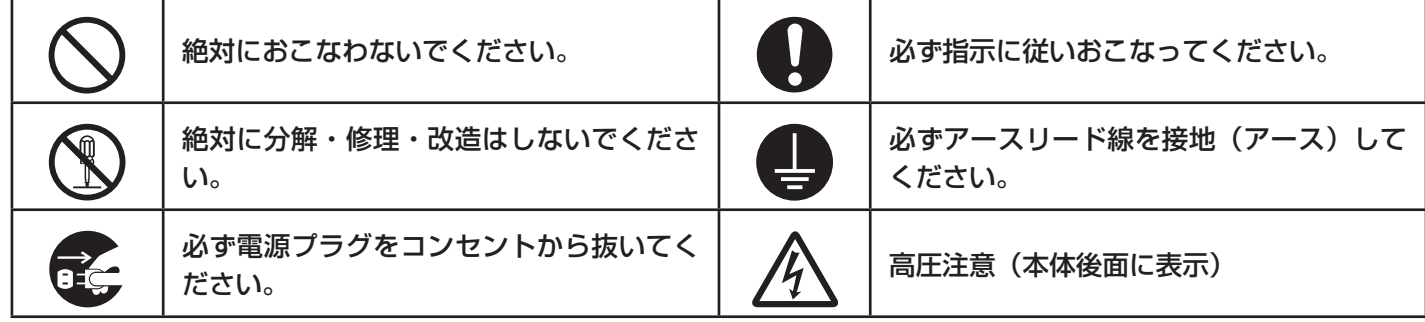

●ご使用の前に、この欄を必ずお読みになり、正しく安全にお使いください。

# 警告

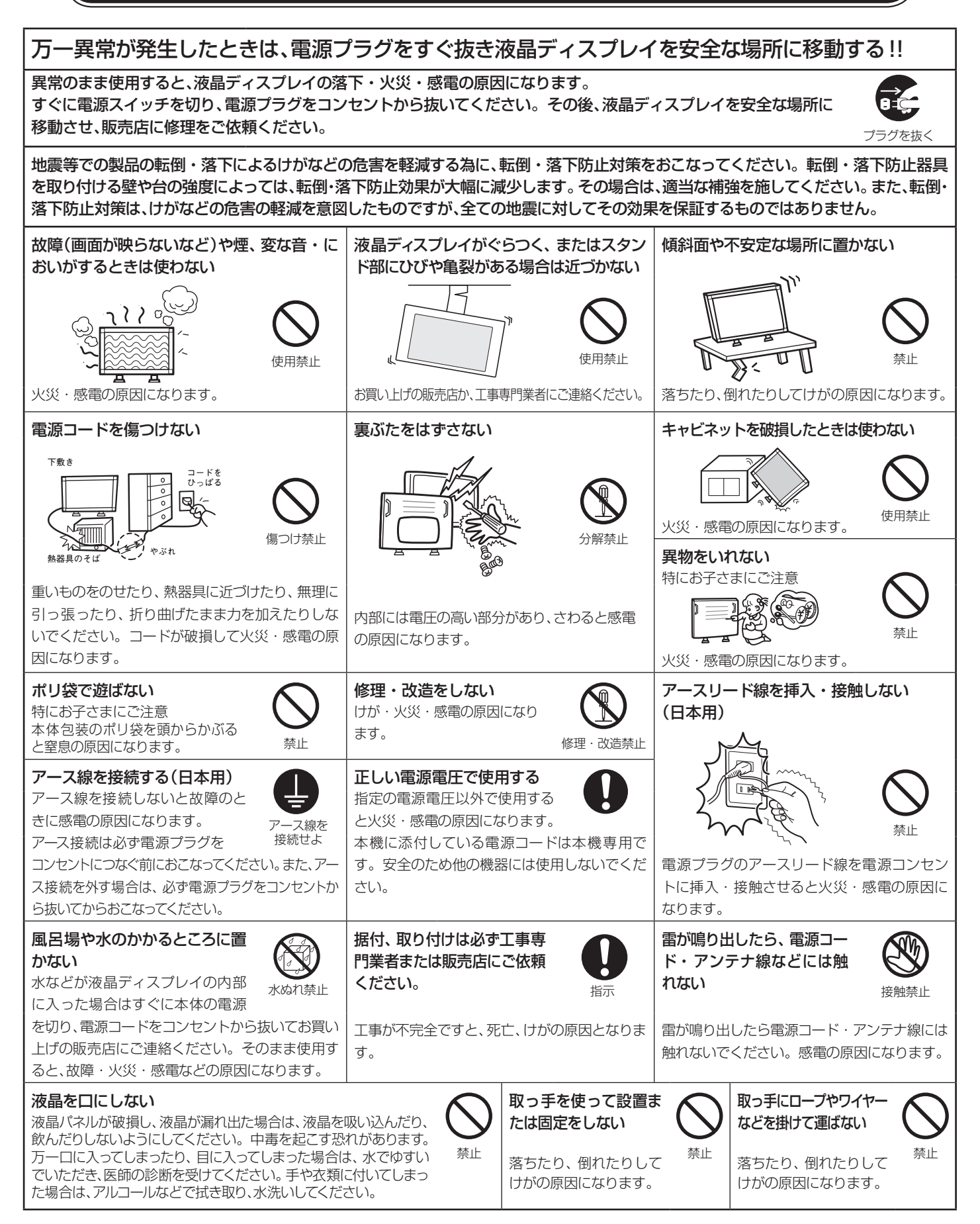

# 注意

#### 設置のときは次のことをお守りください。

風通しが悪かったり、置き場所によっては、内部に熱がこもり、火災や感電の原因になります。

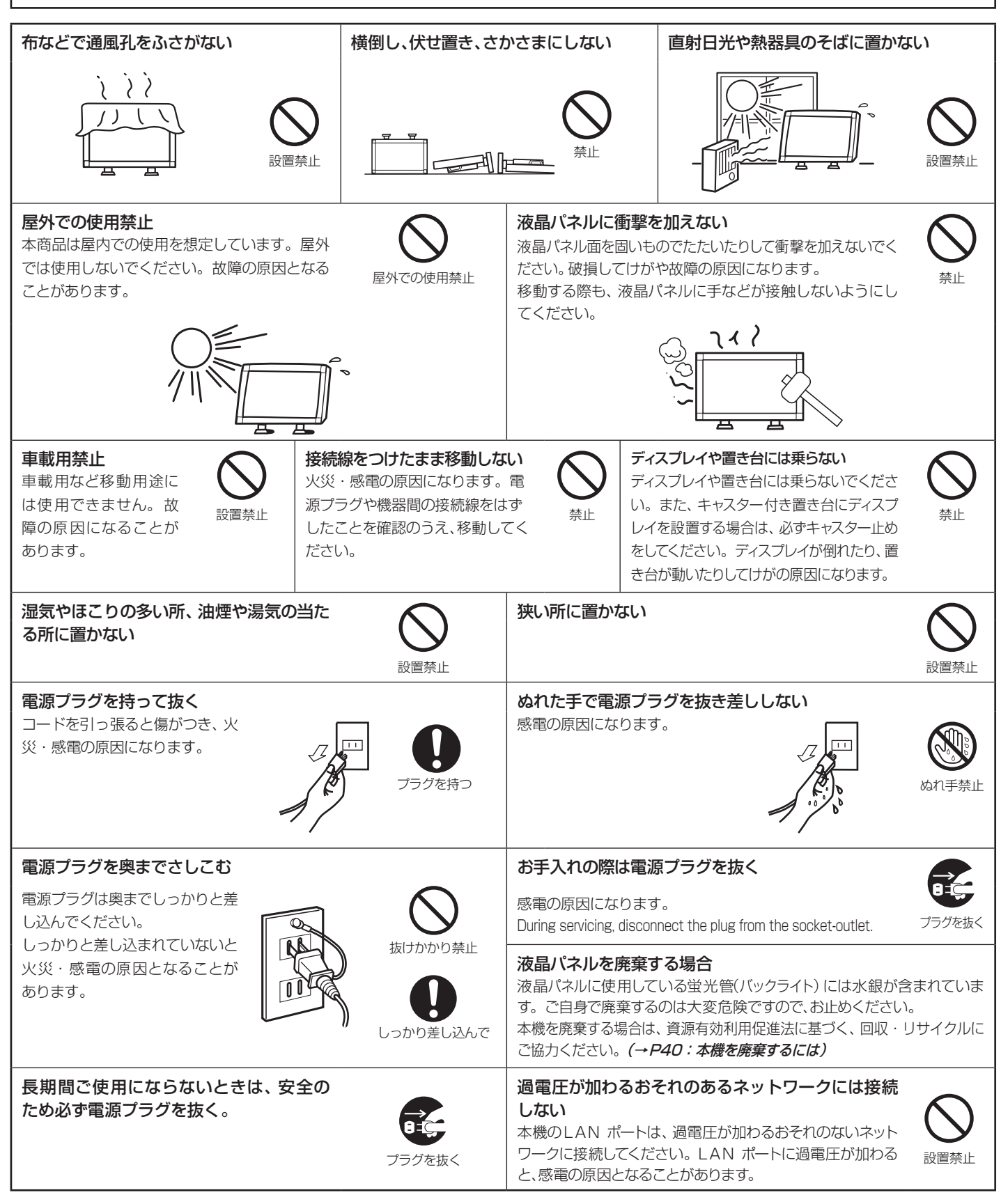

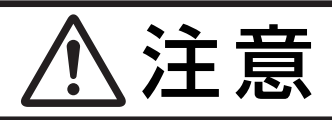

#### キャビネットの通気口を掃除する

キャビネットの通気口がごみやほこりでふさがると故障の原因となることがあります。1年に一度はキャビネットの通気口を掃除してください。 冷却ファンは常に動作しており、通気口にごみやほこりが付着しやすくなりますので、月に一度以上は、通気口を掃除してください。

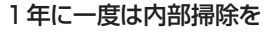

内部にほこりがたまったま ま使うと、火災や故障の原 因になります。内部掃除は 販売店にご依頼ください。

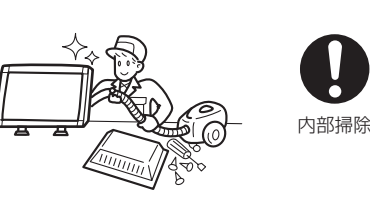

#### 電源プラグのほこりなどは定期的にとる

火災の原因になります。 1年に一度は電源プラグの定 期的な清掃と接続を点検して ください。

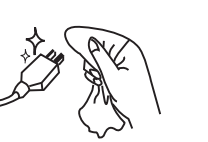

ໝ

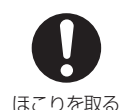

使用禁止

 $\Box$ 

通気口の掃除

#### 推奨の溶剤でお手入れする

ベンジンやシンナー、アルカリ性洗剤、アルコール系洗剤、ガラスクリーナー、ワックス、研磨クリーナー、 粉石鹸などでふいたり、殺虫剤をかけたりしないでください。変質・ひび割れしたり、塗装がはげる原因 となります。(化学ぞうきんをご使用の際は、その注意書きに従ってください。)また、ゴムやビニール製 品などを長時間接触させたままにしないでください。キャビネットおよびスタンドが変色したり、変質・ ひび割れするなどの原因となります。

パネル表面のお手入れに溶剤を使用される場合は水、エタノール、イソプロピルアルコールを推奨いたし ます。その際は溶剤が残らないようにしてください。推奨以外の溶剤(酸、アルカリ、アセトン等)は使 用しないでください。溶剤類や水滴等が液晶ディスプレイ内部に入ったり表示面以外の液晶ディスプレ イ表面に付着すると、商品を破壊する恐れがありますのでご注意ください。

## 液晶ディスプレイの上手な使い方

#### キャビネットのお手入れ

お手入れの際は電源プラグを抜いてください。柔らかい布で軽くふき取ってください。汚れがひどいと きには水でうすめた中性洗剤に浸した布をよくしぼってふき取り、乾いた布で仕上げてください。 溶剤をご使用の際は "推奨の溶剤でお手入れする"にて使用できる溶剤をご確認ください。 フラント マングランス プラグを抜く

#### 液晶パネルのお手入れ

パネル表面は傷つきやすいので、固いもので押したりこすったりしないように、取り扱いには十分注意し てください。パネル表面は触指などにより汚れることのないようにご注意ください。パネル表面が汚れ た場合には、乾いた布で軽くふきとってください。またきれいな布を使用されるとともに、同じ布の繰り 返し使用はお避けください。

#### 上手な見方

明るすぎる部屋は目が疲れます。適度な明るさの中でご使用ください。 また、連続して長い時間、画面を見ていると目が疲れます。

#### ▲ 重要なお知らせ

#### 残像について

残像とは、長時間同じ画面を表示していると、画面表示を変えたときに前の画面表示が残る現象ですが、故障ではありません。

残像は、画面表示を変えることで徐々に解消されますが、あまり長時間同じ画面を表示すると残像が消えなくなりますので、同じ画面を長時間 表示するような使い方は避けてください。

「スクリーンセーバー」などを使用して画面表示を変えることをおすすめします。

また、ディスプレイを使用しないときは、パワーマネージメント機能(パワーセーブ)やスケジュール機能を使ったり、ワイヤレスリモコンや電源 ボタンを操作して電源を切ることをおすすめします。

## <span id="page-6-0"></span>**ご使用の前に**

この装置は、クラスA情報技術装置です。この装置を家庭環境で使用すると電波妨害を引き起こすことがあります。 この場合には使用者が適切な対策を講ずるよう要求されることがあります。

VCCI-A

Həmi

#### 高調波電流規格 JIS C 61000-3-2 適合品

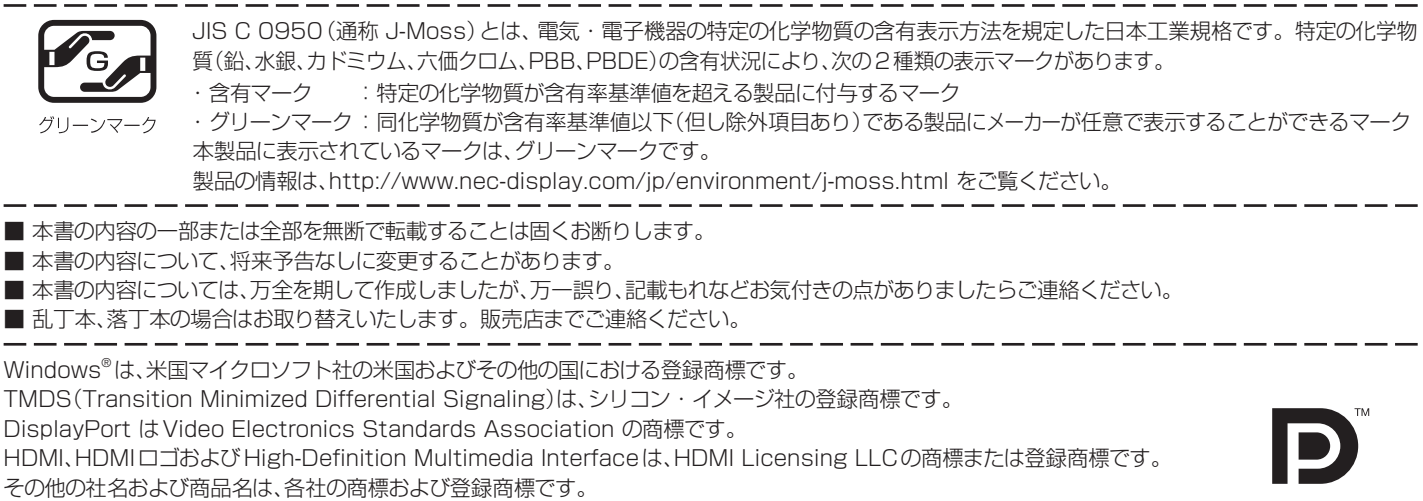

#### お願い

液晶ディスプレイは、精密度の高い技術で作られておりますが、画面の一部に点灯しないドットや常時点灯しているドットが見える ことがあります。これは、液晶ディスプレイの特性によるものであり、故障ではありませんので、あらかじめご了承ください。本製品 のドット抜けの割合は、0.00016%以下です。

本製品は、ISO9241-307基準に従い、ドット抜けの割合基準値は1サブピクセル(副画素)単位で計算しております。

## 注意

一般的な言い方として「画素」を「ドット」という言葉で表現しておりますが、ISO9241-307に従い、正確に表現すると、「画素」は 「ピクセル(pixel)」、「ドット」は「副画素」とも呼ばれ「サブピクセル(sub pixels)」となります。つまり、「画素」は実体のある副画素 と言われる発光する点から構成され、「副画素」は、画素に色または階調を与えるもので、一つの画素内で個別に処理される分割された 画素内部構造を示します。

●電源コードは、以下の表を参考の上、お使いになる電圧に適した電源コードをご準備の上お使いください

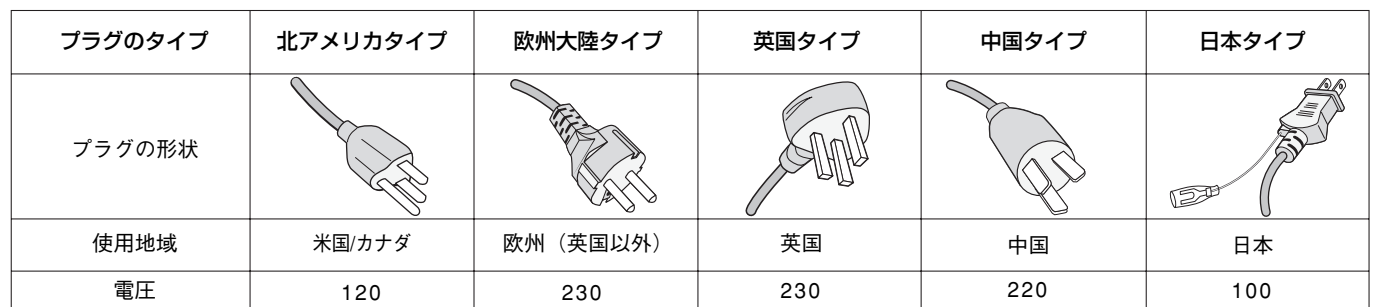

この商品に関する技術相談、アフターサービス等はお買い上げの国内でのみ有効です。

## <span id="page-7-0"></span>**付属品の確認**

お買い上げいただいたときに同梱されている付属品は次のとおりです。 万一不足しているものや損傷しているものがありましたら、販売店までご確認ください。

- 電源コード(仕向け地によって異なります。)
- 信号ケーブル
- ワイヤレスリモコン/単 3 形乾電池 x 2
- セットアップマニュアル
- ケーブルカバー (→ P15)
- クランプ x 3  $(→ P9, 14)$
- ネジ (M4 x 10) x 9
- ユーティリティーディスク \*1
- 自立スタンド摘み付ネジ x 2\*2
- 保証書

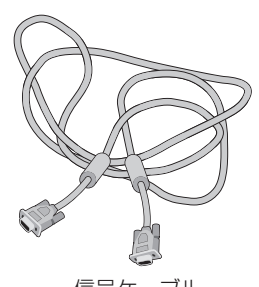

信号ケーブル (ミニ D-SUB15 ピン−ミニ D-SUB15 ピンケーブル)

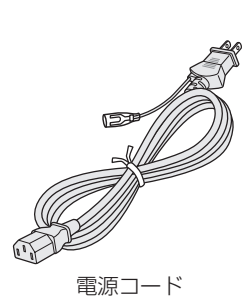

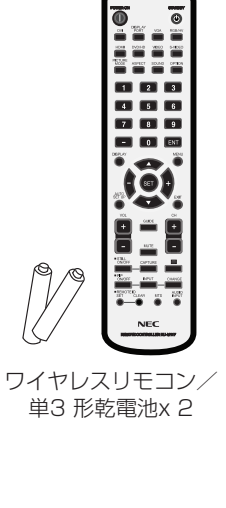

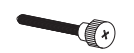

自立スタンド摘み付ネジ x 2

ネジ(M4 x 10) x 9

(x)=∞

クランプ x 3

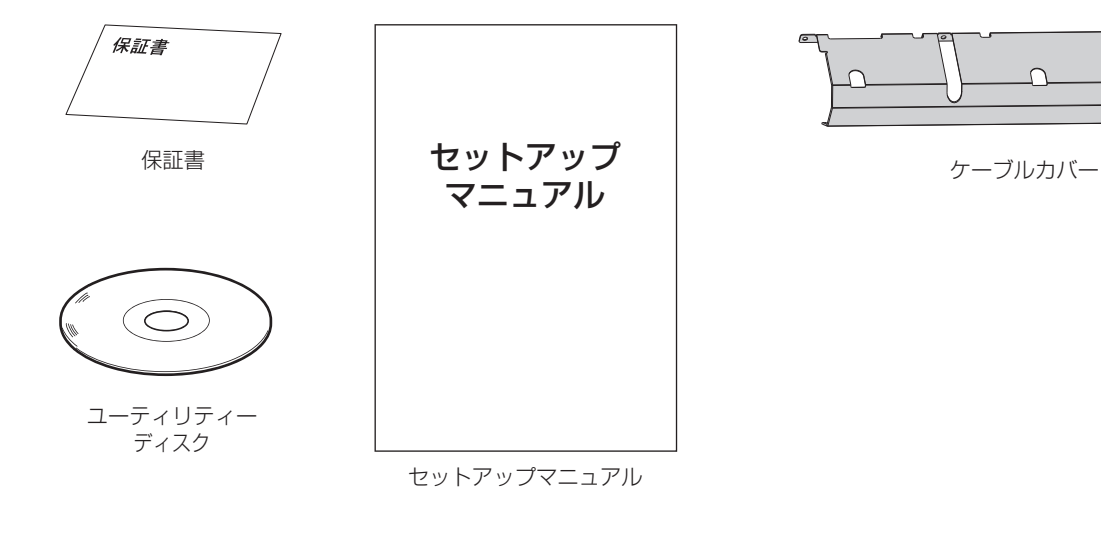

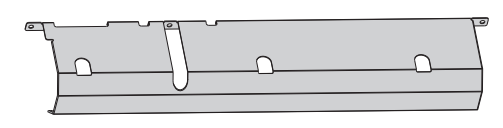

\*1:セットアップ用ソフトウェア(Windows対応)・取扱説明書 \*2:ディスプレイ本体に取り付け済み

・運搬する場合は、本機が入っていた梱包箱と緩衝材をご使用ください。

<span id="page-8-0"></span>**設置**

設置する前に、以下の注意事項をお読みになり、正しく安全に設置してください。

#### 注意

・ 設置する際は、お買い上げの販売店までご相談ください。

### 注意

・ 移動や設置および取り付けの際は、十分な安全を確保できる人数(必ず2名以上)でおこなってください。 落下してけがの原因となることがあります。

#### ■ 据付条件

熱がこもるのを防ぐため、狭い場所(壁埋め込みなど)に設置する場合は、ディスプレイの周囲は下図のように壁から離してください。

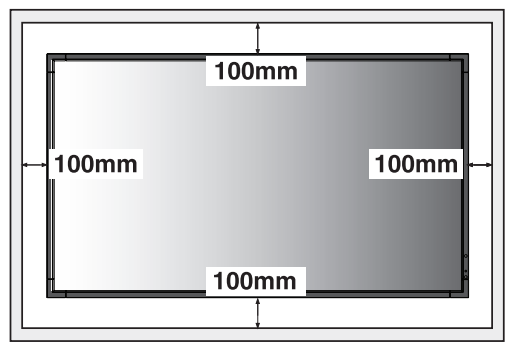

#### 注意

・本機の保証環境温度は35℃です。ケース等に入れて使用される場合は、ケース 内部の温度が35℃以下となるよう、ケースにファンを取り付ける、通風口を設け るなどの処置をおこなってください。

 なお、本機は冷却ファンが常時動作しています。冷却ファンが動作しても保証温 度を超える環境になると「警告」が表示されます。「警告」が表示された環境での 使用は故障の原因となりますので、電源を切ってください。

## <span id="page-9-0"></span>壁掛け用や 天吊り用として使用する場合

## ■ 壁掛け・ 天吊り時の注意事項

## 注意

● 壁掛け・天吊りの設置をする前に、この欄を必ずお読みになり、正しく安全にお使いください。

- ・ お客様による壁掛けや天吊りの設置は絶対におやめください。壁掛けや天吊りの設置はお買い上げ販売店か工事専門業者にご依頼く ださい。
- ・ 壁や天井の構造や強度により取り付けできない場合がありますので、取り付け場所については工事専門業者または販売店にご相談く ださい。
- 設置後のメンテナンス
- ・ ねじのゆるみや部品のずれ・ゆがみなど異常や不具合が発見された場合には、すぐに工事専門業者または販売店に修理を依頼してく ださい。
- ・ 環境によっては経年変化で取り付け部などの強度が不足する恐れがあります。定期的に工事専門業者に点検を依頼し、メンテナンス をおこなってください。

なお、据付・取り付けの不備、誤使用、改造、天災などによる事故損害については、弊社は一切責任を負いません。 設置の依頼にあたっては以下の注意点を設置業者に提示ください。

## ■取り付け向きについて

本機を縦型の状態で使用するときは、必ず正面から見て左側面を上側にしてください。上下逆さまでの設置はできません。

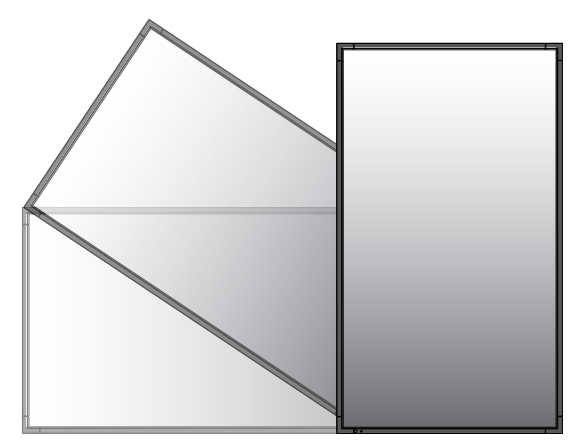

## ■ 取り付け場所について

本機と取付金具の総重量を恒久的に十分に保持できる、強度のある場所を選んでください。強度の不十分なところに設置すると、落下し て重大事故の原因となることがあります。

人が容易にぶら下がったり、寄り掛かれるような場所、頭や目がぶつかってしまうような場所、振動、衝撃の加わる場所、または、湿気やほ こりの多い場所には設置しないでください。火災や感電の原因になります。壁に埋め込むなど、本機の背面に空間が無いように設置する 場合は、本機の上下左右にそれぞれ100mm 以上の空間を設けてください。

設置の場所や状態によって本機内部に熱がこもらないよう、空調や通風には十分配慮してください。

荷重は必ず梁などの堅牢な構造材で受けるようにし、確実に取り付けてください。

強度が不十分な設置面への直接取り付けはおこなわないでください。

## ■取付金具について

必ずVESA規格に準拠した取付金具を使用してください。 金具取り付け面の強度を十分確認して設置してください。 市販の取付金具は、本機を支えるのに十分なものを選んでください。 取り付け前に、強度など安全性の確認をおこなってください。 金具の一部がディスプレイの通風孔をふさがないようご注意ください。 取り付け方法、安全な設置方法の詳細は、市販の取付金具の取扱説明書を参照ください。 取付金具や取り付け場所に不具合が発生した場合を想定して、複数の取付金具を使用する、複数の場所で支える、転倒・落下防止などの 対応をおこなってください。

#### <span id="page-10-0"></span>■設置方法

- 1. 机の上のような平らな場所にマットや毛布など柔らかいものを敷きます。
- 2. ディスプレイをその上に置きます。
- 3. VESA規格に準拠した金具を取り付けてください。

#### お願い

- 市販の取付金具は、本機を支えるのに十分なものを選んでください。
- ディスプレイへの金具の取り付けには、M6ネジ(長さは取付金具の板厚と座金+11〜 12mm)を使用し、しっかりと締めてください。(締付トルク 470 〜 635N・cm)
- 取付穴は背面に4個あります。取り付けの際は上下左右均等に取り付けてください。(推奨 取り付け例は下記参照ください)
- 取付金具のネジ穴は直径8.5mm 以下にしてください。
- ディスプレイの取付面と取付金具との間には隙間がないようにしてください。

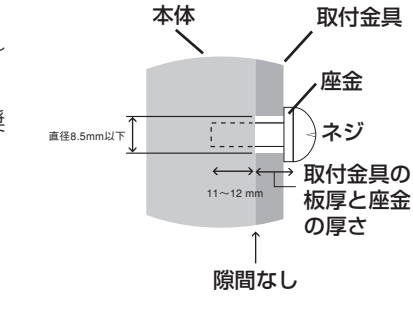

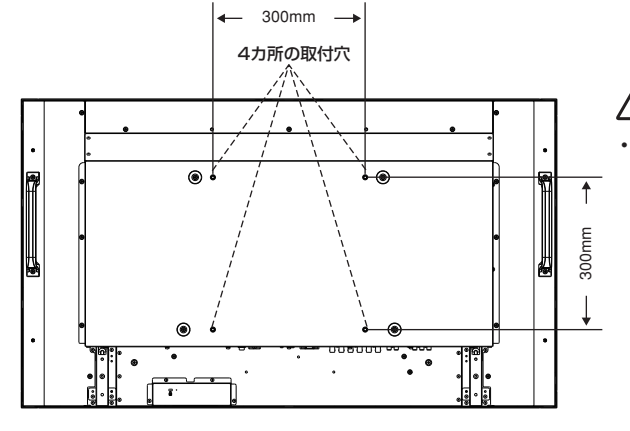

注意 取り付け、取り外し方法の詳細は、市販の壁掛け用や天吊り用金具の取扱説 明書を参照ください。

## 別売の自立スタンド(ST-4620等)を使用する場合

### ■自立スタンドの取り付け

## 注意

- ・ スタンドの取り付けは、十分な安全を確保できる人数でおこなってください。 落下してけがの原因となることがあります。
- 機器の内部を破損する可能性がありますので、本体に取り付けられている自立スタンド摘み付きネジを取り外してお使いください。
- ・ スタンド取り付け時、本体とスタンドの間に手を挟まないように注意してください。

本体を梱包していた発泡シートを敷いた上にディスプレイをパネル面が下になるように置いてスタンドを取り付けてください。スタンド の取り付けにはスタンドの取扱説明書を良くお読みください。

#### ■ 転倒防止のために

転倒防止のために、丈夫なロープを用いてディスプレイを固定してくだ さい。固定には付属のクランプとネジ(M4×10)を使ってディスプレイ にしっかりと締めつけてください。

ディスプレイを十分に保持できる壁や柱などに、しっかり固定してくださ  $\left\{ \cdot \right\}$ 

丈夫なロープはディスプレイの重さに耐えられるものをご使用ください。

#### 注意

ディスプレイを移動する前にロープをとりはずしてください。けが、故 障の原因になります。

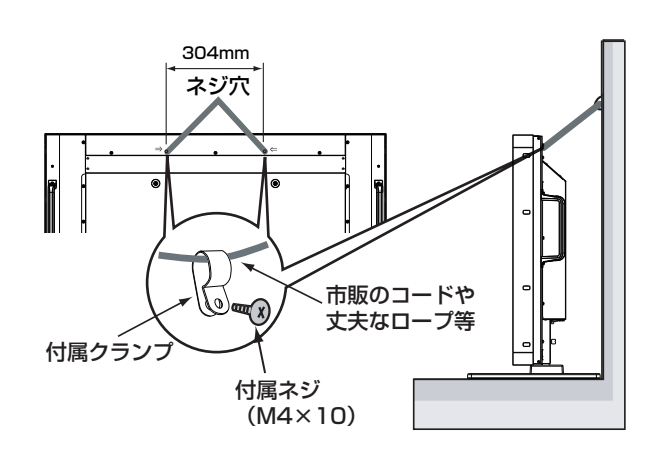

## <span id="page-11-0"></span>**各部の名称**

## 正面図

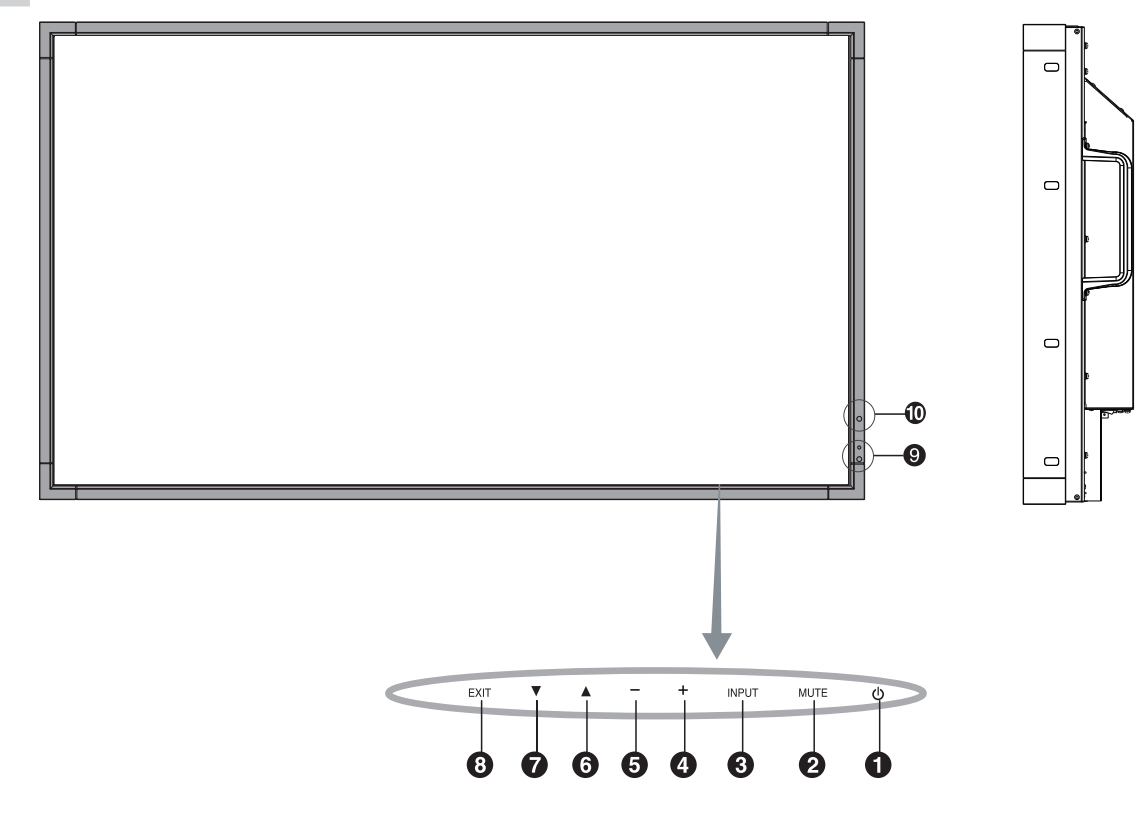

#### ← 電源ボタン

電源をオン/オフするときに押します。

#### 2 ミュートボタン

音を消します。もう一度押すと音がでます。

#### 6 入力切替ボタン

映像入力を切り替えます。

[DVI]、[DPORT]、[VGA]、[RGB/HV]、[HDMI]、[DVD/HD1]、[DVD/ HD2]、[SCART]、[VIDEO1]、[VIDEO2] または [S-VIDEO]の順に切 り替わります。入力がある場合のみ表示されます。

名称は工場出荷時のものです。

OSD画面表示時には、OSD画面で調節した内容を決定します。 (OSD画面表示時は、リモコンのSETボタンと同じ機能になります。  $\rightarrow$  P23)

#### 4 プラスボタン

OSD画面で調節項目を選択したあと、このボタンを押してお好みの 画面に調節します。 OSD画面が消えているときに押すと、音量が大きくなります。

#### 6 マイナスボタン

OSD画面で調節項目を選択したあと、このボタンを押してお好みの 画面に調節します。 OSD画面が消えているときに押すと、音量が小さくなります。

#### 6 アップボタン

OSD画面を表示します。OSD画面が表示されているとき調節項目 を選択します。

## ■ ダウンボタン

OSD画面を表示します。OSD画面が表示されているとき調節項目 を選択します。

#### **8 EXITボタン**

OSD画面が表示されていないときに押すと、OSD画面を表示しま す。

OSD画面が表示されているときは、ひとつ前のOSD画面に戻りま す。

#### ◎ リモコン受光部/電源ランプ

リモコン受光部:

ワイヤレスリモコンの信号受光部です。

電源ランプ:

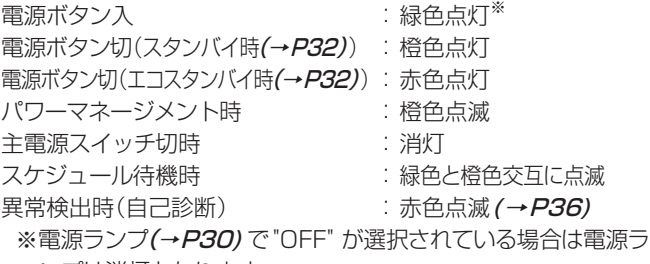

ンプは消灯となります。

#### 0 アンビエントライトセンサー

周囲の明るさを検知するセンサーです。ピクチャーモードで AMBIENT1またはAMBIENT2を設定した場合に使用します。 AMBIENT1またはAMBIENT2選択時には障害物の陰にならない よう注意してください。

## <span id="page-12-0"></span>背面図

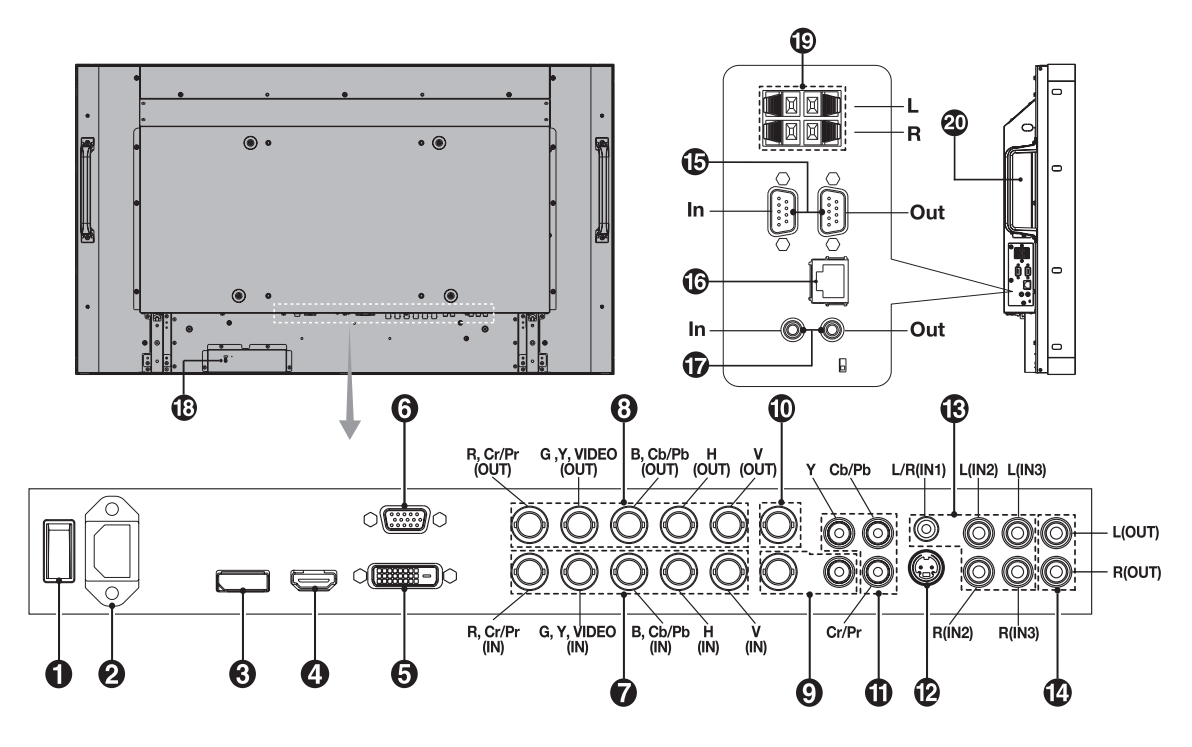

#### ■ 主電源スイッチ

主電源をオン/オフするときに押します。 |:オン ○:オフ 出荷時はオフになっています。

### ● 電源入力コネクター(3極アース端子付き)

電源コードを接続します。

#### **3** DisplayPort入カコネクター(DisplayPort)

デジタル映像インターフェースのDisplayPort出力コネクターを接続します。

#### **4 HDMI入力コネクター(HDMI)**

デジタル映像インターフェースのHDMI規格に準拠した機器と接続します。

**6** DVI入力コネクター(DVI-D)

デジタル出力のコンピューターの映像出力コネクターと接続します。

#### 6 VGA入力コネクター(ミニD-SUB 15ピン)

アナログ出力のコンピューターの映像出力コネクターと接続します。 複合映像同期信号(シンクオングリーン)にも対応しています。

#### 7 RGB/HV入力コネクター(BNC)

アナログRGB出力のコンピューターの映像出力コネクターと接続し ます。複合映像同期信号(シンクオングリーン)にも対応しています。 DVD/HDやビデオの信号を接続することもできます。その場合は ターミナルモードの設定をおこなってください。(→P33)

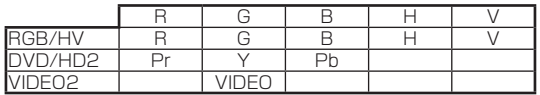

#### **8 RGB/HV出力コネクター(BNC)**

RGB/HV(6)またはVGA(6)から入力された信号のうち現在表 示されている信号を出力します。どちらも表示していない場合は、 RGB/HVの信号を出力します。

#### **6 ビデオ入力コネクター(BNC, RCA)**

どちらか一方に接続してください。

#### 0 ビデオ出力コネクター(BNC)

#### **们** DVD/HD入力コネクター(RCA)

DVDプレーヤー、デジタルチューナーなどを接続します。

@ S端子入力コネクター(ミニDIN4ピン)

### # オーディオ入力コネクター(RCA、ステレオミニジャック)

コンピューター、ビデオプレーヤー、DVDプレーヤーなどの音声出力 コネクターと接続します。IN1〜3まであります。

#### **12** オーディオ出力コネクター(RCA)

本体で選択されたオーディオ入力(@)と同じ信号を出力します。

#### **6 RS-232Cコネクター(D-SUB 9ピン)**

INにはコンピューターまたはマルチ接続(数珠つなぎ)した弊社リモ コンナンバリング機能がある液晶ディスプレイのRS-232C(OUT) を接続します。(→P43)

#### $\bigoplus$  LAN $\mathbb{R}$ –  $\bigoplus$  (RJ-45)

HTTPサーバー機能を利用し、コンピューターでWebブラウザーを 使用して本機のLAN設定を制御することが出来ます(→P44)

#### & リモート入出力コネクター(ステレオミニジャック)

市販のステレオミニプラグケーブルで、弊社リモート入出力コネク ターがある他の液晶ディスプレイと接続すると、1台のリモコンで同 時に制御することが出来ます。

INコネクターに別売のコントロールキットのセンサーユニットを接 続すると、センサーユニット上のリモコン受光部を利用してリモコン で制御できます。

#### お知らせ

● リモート入出力コネクターを使用する際は、リモコンモードを NORMALにしてください。(→P30)

#### 68 盗難防止用ロック穴

盗難防止用のキー(Kensington社製)を取り付けられます。

#### **49 スピーカー出力端子**

#### 外部スピーカーを接続します。

入力端子の極性は赤がプラス(+)、黒がマイナス(-)です。

#### お願い

● 弊社推奨の専用スピーカーをご使用ください。

#### ) オプション用スロット

#### お知らせ

● オプションボードについては販売店にお問い合わせください。

## <span id="page-13-0"></span>リモコン

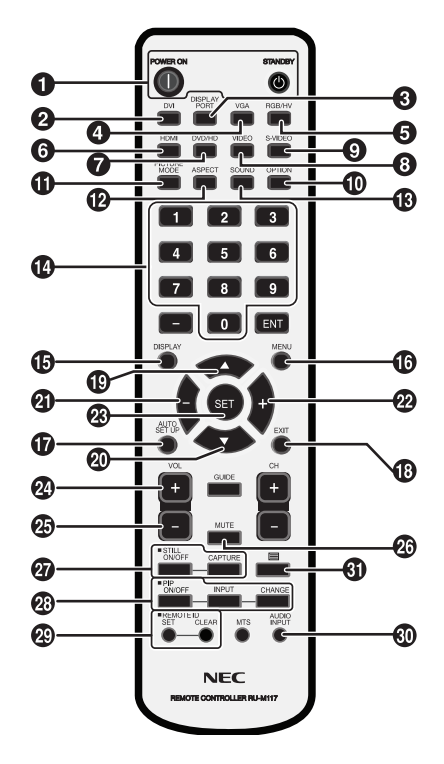

#### **1 電源ボタン(POWER)**

電源をオン/オフするときに押します。 POWER ON : 電源をオンにします。 STANDBY : 電源をオフにします。

**2 入力切替ボタン(DVI)** 映像入力をDVI\*1に切り替えます。

**6 入力切替ボタン(DISPLAYPORT)** 映像入力をDPORT\*(DisplayPort)に切り替えます。 <sup>1</sup>

#### **4 入力切替ボタン(VGA)**

映像入力をVGA\*1に切り替えます。

**6 入力切替ボタン(RGB/HV)** 映像入力をRGB/HV\*1に切り替えます。

#### 6 入力切替ボタン(HDMI)

映像入力をHDMI\*1に切り替えます。

**7** 入力切替ボタン(DVD/HD)\*<sup>2</sup>

映像入力をDVD/HD1\*'いDVD/HD2\*'、またはSCART\*'に切り替えます。 **8 入力切替ボタン(VIDEO)\*2** 

映像入力をVIDEO1\*1またはVIDEO2\*1に切り替えます。

9 入力切替ボタン(S-VIDEO) 映像信号をS-VIDEO\*1に切り替えます

0 入力切替ボタン(OPTION)\*<sup>2</sup>

映像入力をOPTION(D/A/C)\*1に切り替えます。

#### **1 映像モード切替ボタン(PICTURE MODE)**

ピクチャーモードを選択します。

DVI、DPORT、VGA、RGB/HV 入 力 時:STANDARD、sRGB、 AMBIENT1、AMBIENT2、HIGHBRIGHTの5モードから選択できます。 HDMI、DVD/HD、DVD/HD2、SCART、VIDEO1、VIDEO2、S-VIDEO 入力時:STANDARD、CINEMA、AMBIENT1、AMBIENT2、HIGH-BRIGHTの5モードから選択できます。

#### @ アスペクト比ボタン(ASPECT)

画面表示のアスペクト比を[FULL]、[WIDE]\*、[ZOOM]、[NORMAL] から選択します。

\* HDMI、DVD/HD1、DVD/HD2、SCART、VIDEO1、VIDEO2、 S-VIDEO入力の場合のみ。

#### **48 サウンドボタン(SOUND)**

出力音声が擬似サラウンドになります。

#### **14 数字ボタン**

パスワードやリモコンIDの番号入力に使用します。

#### **69 DISPLAYボタン(DISPLAY)**

画面情報を表示します。 ー<br>リモコンモード**(→***P30***)** をNORMAL以外に設定した場合は、 DISPLAYボタンを5秒以上押し続けると「NORMAL」に戻ります。

**6 MENUボタン(MENU)** OSD画面をON/OFFします。

### **®** AUTO SETUPボタン(AUTO SETUP)

オートセットアップメニュー画面を表示します。

#### **13 EXITボタン(EXIT)**

ひとつ前のOSD画面に戻ります。

#### **(p)** アップボタン(▲)

OSD画面が表示されているとき ▲ ボタンで調節項目を選択します。 PIP機能が選択されているときは、▲ ボタンで子画面を上に動かし ます。

#### $\mathbf{\Omega}$  ダウンボタン $(\mathbf{\nabla})$

OSD画面が表示されているとき ▼ ボタンで調節項目を選択します。 PIP機能が選択されているときは、 ボタンで子画面を下に動かし ます。

#### $q$ ) マイナスボタン(−)

OSD画面で調節項目を選択したあと、このボタンを押してお好みの 画面に調節します。

PIP機能が選択されているときは、子画面を左に動かします。

#### **22** プラスボタン(+) OSD画面で調節項目を選択したあと、このボタンを押してお好みの 画面に調節します。 PIP機能が選択されているときは、子画面を右に動かします。

**® SETボタン(SET)** OSD画面で調節した内容を決定します。

**2 音量調節プラスボタン(VOL +)** 音量が大きくなります。

**46 音量調節マイナスボタン(VOL −)** 音量が小さくなります。

**のミュートボタン(MUTE)** 音を消します。もう一度押すと音がでます。

**27 画面静止ボタン(STILL)** ON/OFFボタン:スチル機能をON/OFFします。 **CAPTUREボタン:静止画面を更新します。** 

**② 子画面選択ボタン (PIP)** ON/OFFボタン:PIP, POPおよびSIDE BY SIDE機能をON/ OFFします。 INPUTボタン:子画面を選択します。 CHANGEボタン:親画面と子画面を入れ替えます。

PIP(ピクチャーインピクチャー)機能の親画面と子画面の制限

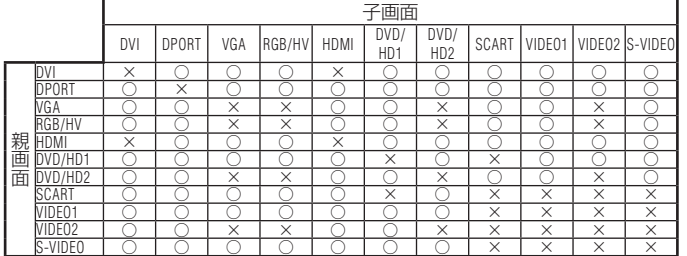

\*1:名称は工場出荷時のものです。

\*2:入力がある場合のみ表示されます。

#### <span id="page-14-0"></span>**49 リモコンIDボタン**

#### リモコンのモードを切り替えます。

ノーマルモード:モニターIDに関係なく、すべての弊社リモコンナン バリング機能がある液晶ディスプレイをリモコンで制御できます。 IDモード: リモコンIDと同じ番号のモニターIDを持つ液晶ディスプ レイのみをリモコンで制御できます。

SETボタン:2秒以上押し続けると、リモコンをIDモードにします。 ボタンを押しながら0〜100までの数字を入力すると、リモコンID が設定できます。

CLEARボタン:2秒以上押し続けると、ノーマルモードになります。

#### **40 音声入力切替ボタン(AUDIO INPUT)**

音声入力を各映像入力毎に切り替えることができます。 [IN1]、[IN2]、[IN3]、[DPORT]、[HDMI]、[OPTION] の順に切り替わります。 [HDMI]音声入力は、HDMI映像入力選択時のみ選択可能です。 [DPORT]音声入力は、DisplayPort映像入力選択時のみ選択可能です。 [OPTION]音声入力はオプションボードが搭載されている場合のみ 選択可能です。

#### $\mathbf{\Omega} \equiv \vec{\pi}$ タン

クローズドキャプションを設定します。 VIDEO1, VIDEO2, S-VIDEO入力の場合のみ

お知らせ

● 説明の無いボタンは、動作しません。

## リモコンの使用範囲

リモコンの操作をするときは本機またはセンサーユニット(別 売のコントロールキットを接続した場合)のリモコン受光部の 方向にリモコンの先を向けてください。

リモコンは、リモコン受光部から7m以内、上下左右30°では 3.5m以内でご使用ください。

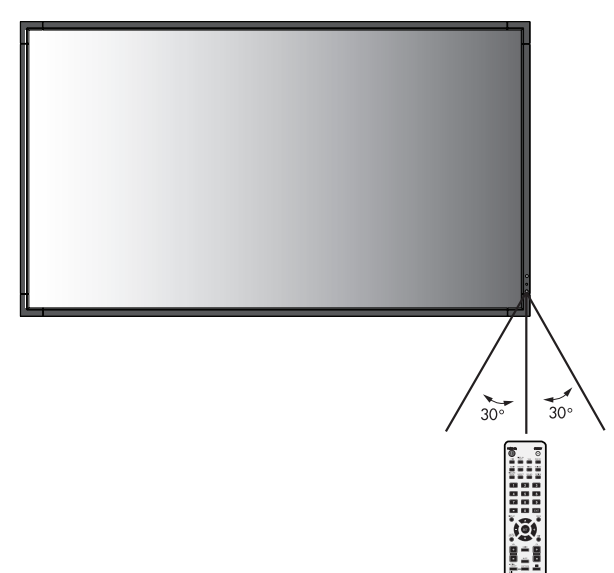

#### お知らせ

● 太陽の直射日光や強い光の当たるところ、または、蛍光灯の近 くでは、リモコン操作がきかない場合があります。

## リモコンの取り扱い

#### リモコンに電池を入れる 単3形乾電池2つが必要です。 下図に従って電池を入れてください。

1. ふたを矢印のように押しながら引き上げる

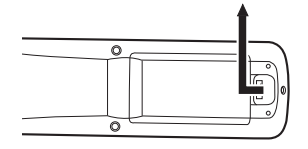

2. ケース内部の表示通りに●●を合わせて入れる

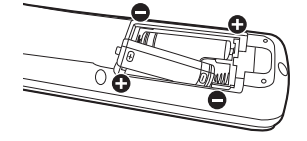

3. ふたを元に戻す

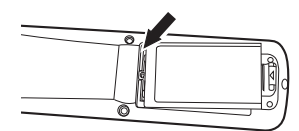

#### 注意

- 乾電池は誤った使いかたをすると液もれや破れつすることがあ りますので、次の点について特にご注意ください。
- 乾電池のプラス●とマイナス●を、表示のとおり正しく入れて ください。
- **乾電池は種類によって特性が異なりますので、種類の違う乾電** 池は混ぜて使用しないでください。
- ・ 新しい乾電池と古い乾電池を混ぜて使用しないでください。 新しい乾電池の寿命を短くしたり、また、古い乾電池から液が もれる恐れがあります。
- 乾電池が使えなくなったら、液がもれて故障の原因となる恐れ がありますのですぐ取り出してください。 また、もれた液に触れると肌が荒れることがありますので、布で ふき取るなど十分注意してください。

#### お知らせ

- 付属の乾電池は保存状態により短時間で消耗することがあり ますので、早めに新しい乾電池と交換してください。
- 長時間使用しないときは、乾電池をリモコンから取り出して保 管しておいてください。

#### |お 願 い

- 強い衝撃を与えないでください。
- 水に濡らさないでください。もし濡れた場合は、すぐにふき 取ってください。
- 熱やスチームなどにあてないでください。

<span id="page-15-0"></span>**接続**

### 外部機器を接続する

- ・接続する外部機器を保護するため、接続の際には電源を切ってください。
- ・接続する機器のそれぞれの取扱説明書に従って接続してください。

#### お願い

● 本機または外部機器の電源がオンの場合、ケーブルの抜き差しはおこなわないでください。

## 電源を接続する

#### お願い

- 電源コンセントに接続するときは、電源容量を確認してください。 (10A以上必要です。)
- 電源コードは本体に接続してから電源コンセントに接続してください。
- 1. 電源コードの一方の端を、本機の電源入力コネクターに差し込む

奥までしっかり差し込んでください。

#### お知らせ

- 電源コードを付属のクランプとネジ (M4 × 10)で固定することで本体の電源入力コネクターから容易に抜けるのを防止するこ とができます。
- 2. アースリード線を接地(アース接続)する
- 3. 電源プラグをAC100V電源コンセントに接続する

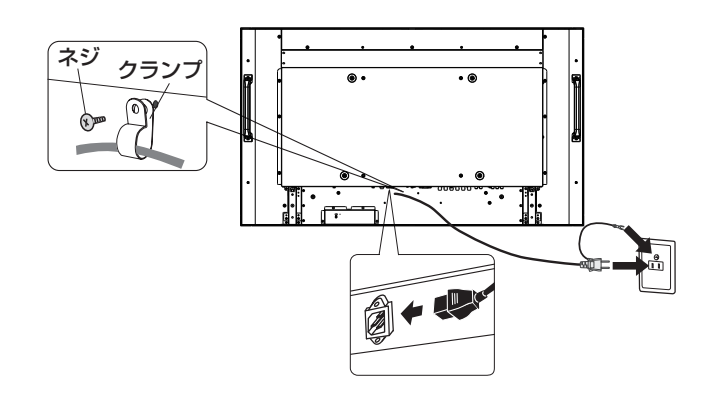

## 警告

- ・ 表示された電源電圧以外で使用しないでください。火災・感電の原因になります。
- ・ 本機には一般のご家庭のコンセント(AC100V)でお使いいただくための電源コードを添付しております。 AC100V以外(最大AC240V)でご使用の際には、お使いになる電圧に適した電源コードをご準備の上お使いください。
- ・ 電源プラグのアースリード線は必ず接地(アース)してください。 なお、アース接続をはずす場合は、必ず電源プラグをコンセントから抜いてからおこなってください。 また、電源プラグのアースリード線は電源コンセントに挿入または接触させないでください。火災・感電の原因となります。
- ・ 本機に添付している電源コードは本機専用です。安全のため他の機器には使用しないでください。

#### お 願 い

● 電源コンセント周辺は、電源プラグの抜き差しが容易なようにしておいてください。 This socket-outlet shall be installed the equipment and shall be easily accessible.

## <span id="page-16-0"></span>ケーブルカバーを取り付ける場合

付属の6本のネジ(M4×10)を使用して付属のケーブルカバーを取り付けます。

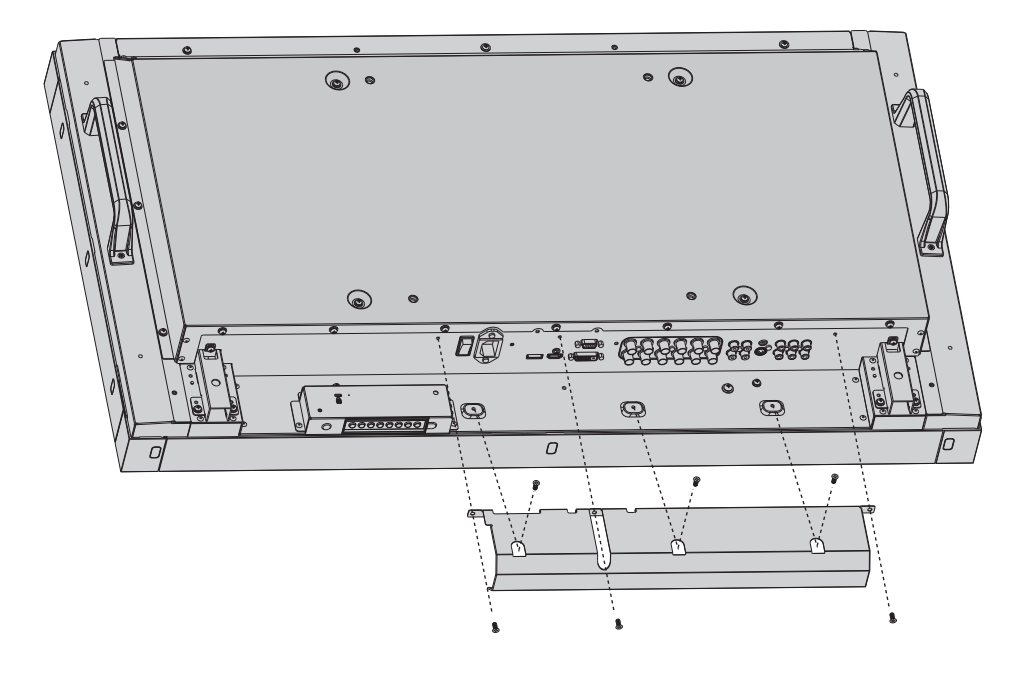

## <span id="page-17-0"></span>本機の電源を入れる

電源がオンの場合、電源ランプは緑色に点灯します。電源がオフの場合は橙色に点灯します。

#### お知らせ

● 主電源スイッチがON(|)になっていることを確認してから操作してください。

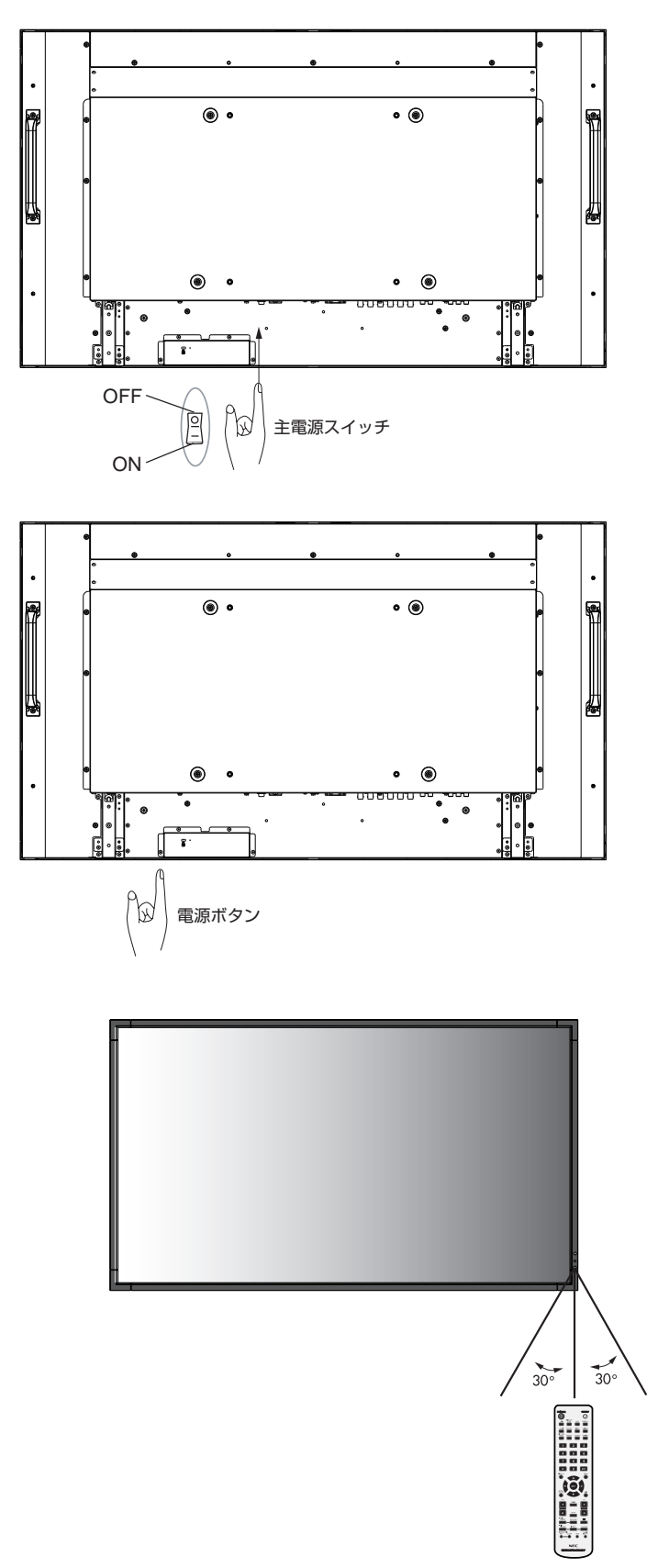

<span id="page-18-0"></span>調節

- 1. 主電源スイッチ(→P11)をオンにする
- 2. 本機およびコンピューターや映像機器の電源を入れる
- 3. 画面の調節をおこなう
	- VGAまたはRGB/HVの入力コネクターを使用の場合は、「自動調節をする」の手順にしたがって自動調節をしてください。 自動調節をおこなってもうまく表示されない場合は「画面調節(OSD機能)」(→P26)をご覧ください。
	- DVIまたはDisplayPort入力コネクター使用の場合は、信号の情報により自動的に設定をおこないますので画面の調節は不要 です。ただし、DVI入力コネクター使用の場合は、接続する機器により、ターミナルモードの「DVIモード(OSD機能)」(→P33) をDVI-PCまたはDVI-HDから最適な設定を選んでください。
	- VIDEO系の入力端子(HDMI、DVD/HD1、DVD/HD2、SCART、VIDEO1、VIDEO2、S-VIDEO)の場合は、調節は不要です

#### 自動調節をする(VGA, RGB/HV入力選択時のみ)

本機をコンピューターとアナログ接続の方法で接続したときは、最初に自動調節をおこないます。その後、さらに調節をおこなう必要が ある場合は各調節項目を個別に調節してください。(→P26)

#### お知らせ

- 自動調節はアナログ接続をした際に、適切な画面を表示するよう、画面の水平/垂直位置、クロック、クロック位相、ホワイトレベル を自動で調節します。デジタル接続では自動調節は不要です。
- 1. 本機およびコンピューターの電源を入れる
- 2. 本体のINPUT ボタンまたはリモコンの入力切替ボタン(VGA)、(RGB/HV)で、映像入力を「VGA」また は「RGB/HV」に切り替える
- 3. 画面全体にワープロソフトの編集画面などの白い画像を表示する
- 4.「オートセットアップ(OSD機能)→P26」またはリモコンの AUTO SETUP ボタンを押す

## *1 2 4*

#### 長くお使いいただくために

液晶ディスプレイに使用している蛍光管(バックライト)には寿命があり、バックライトの明るさは使用時間に応じて低下します。 また、長時間同じ画面を表示していると、画面表示を変えたときに前の画面表示が残る「残像」という現象が発生する場合があります。 残像は画面表示を変えることで徐々に解消されますが、あまり長時間同じ画面を表示すると残像が消えにくくなります。 *4* 本機を長くご使用いただくために、次の点にご注意ください。

- 使用していないときは本機の雷源を切ってください。
- ・ 本機またはリモコンの電源ボタンで電源を切ってください。
- ・ パワーセーブ機能 (→ P32) を「ON |に設定してください。
- ・ 信号が入力されないときに自動的にパワーセーブモードに切り替わります。工場出荷時は「ON」に設定されています。
- ・ スケジュール機能(→P28) を使用して、使用する時間に合わせて自動的に電源をオン/オフしてください。

#### お知らせ

- スケジュール機能を使用する場合は必ず日付/時刻設定 (→ P28) をおこなってください。
- 液晶パネルにかかる負担を軽減するため、スクリーンセーバー機能 (→ P32) を使用してください。

## <span id="page-19-0"></span>**接続方法について**

#### お願い

● 本機または外部機器の電源がオンの場合、ケーブルの抜き差しはおこなわないでください。

#### 接続する前に

- ・ コンピューターに接続する前に、本機、コンピューターおよび周辺機器の電源を切ってください。
- ・ それぞれの機器の取扱説明書を参照ください。

#### お知らせ

- 接続するオーディオ機器やコンピューターの音声出力端子の形状がステレオミニジャックの場合は、オーディオケーブルは抵抗なしを使用ください。
- 抵抗ありのオーディオケーブルを使用した場合、音量が大きくならなかったり、音声が出ない場合があります。
- \*:マルチ接続(数珠つなぎ)をする場合、接続台数に制限があります。

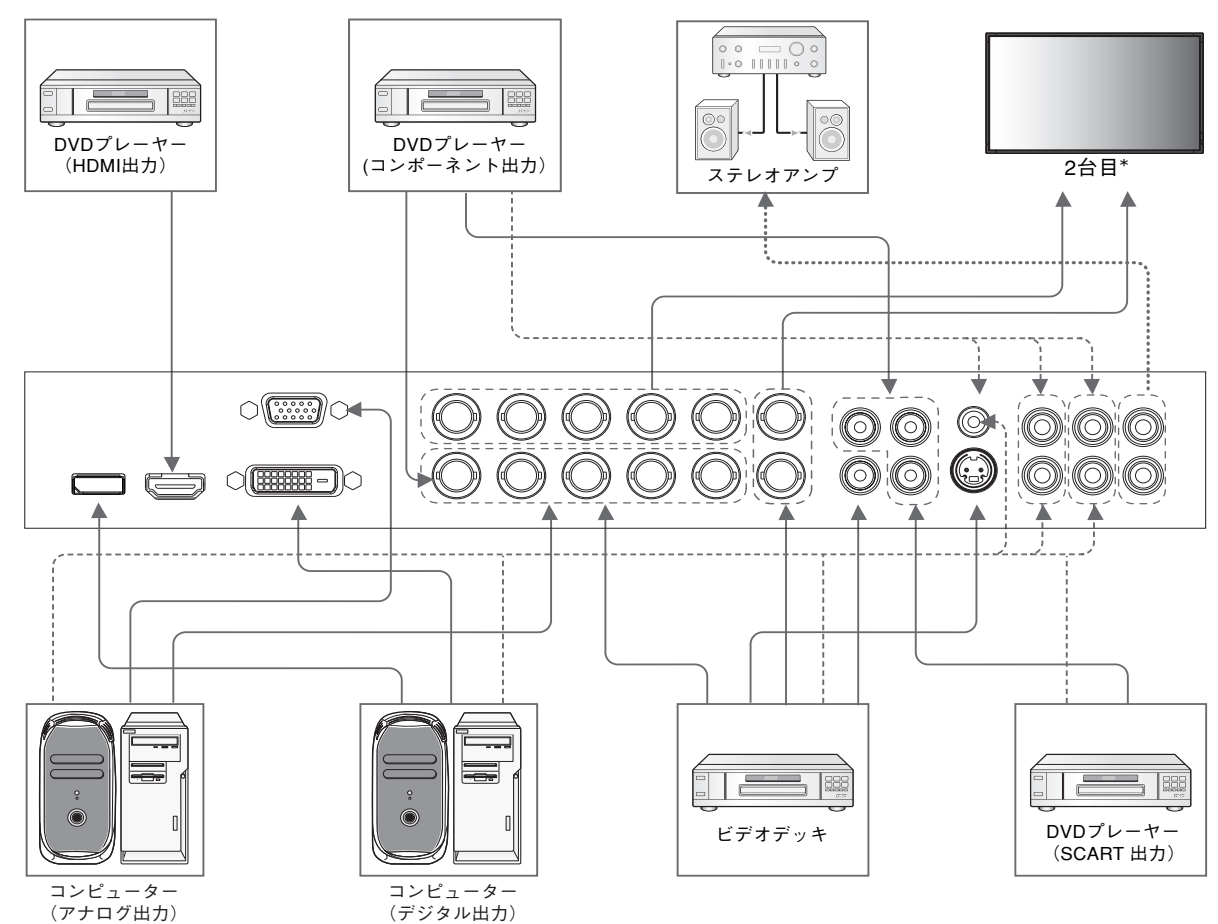

・オーディオ入力は「音声入力(OSD機能)→P27 またはリモコンの音声入力切替ボタンで音声1,2,または3を選択します。

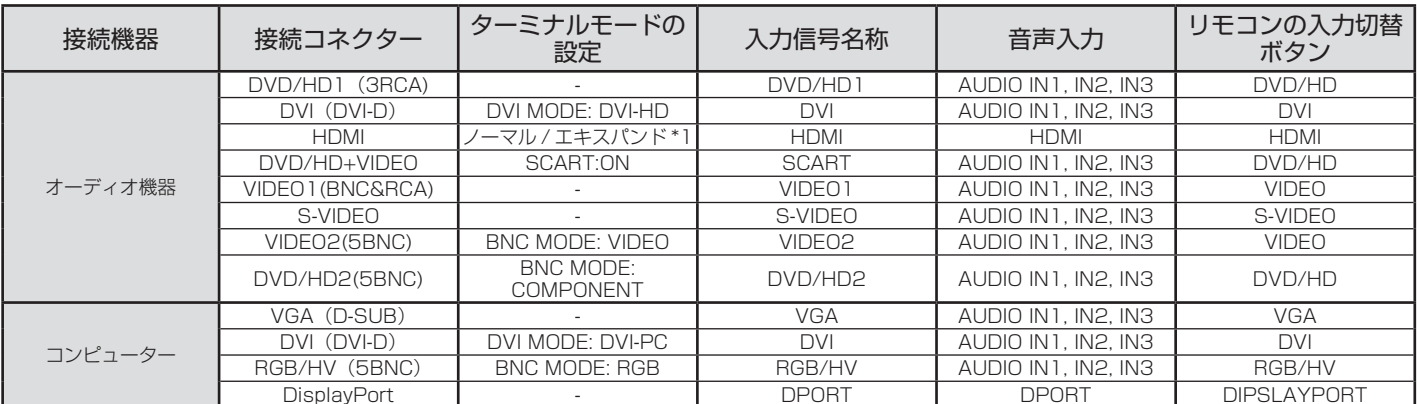

\*1:入力信号によります。

#### コンピューターとの接続

本機はコンピューターのディスプレイとして使うことができます。下表に示す種類のタイミングの自動判別をおこない画面情報を設定 しますので、コンピューターに接続すると自動的に適切な画面を表示します。

#### <工場プリセットタイミング>

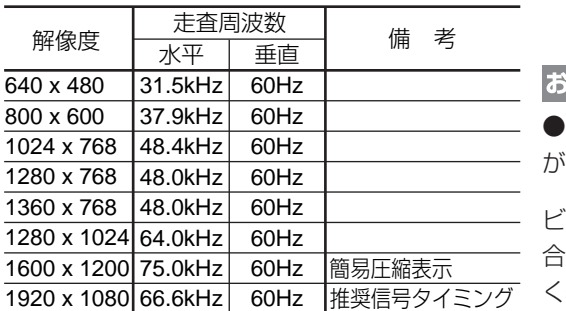

湖らせ

●入力される信号の解像度によっては、文字がにじんだり図形が歪んだりすること があります。

ビデオカードまたはドライバーによっては映像を正しく表示することができない場 合があります。また、ドットクロックが162MHz以上の信号に対しては、映像を正し く表示することができない場合があります。

- ・ G3シリーズより古いMacintoshを使用する場合は、変換アダプターが必要です。マッキントッシュ変換アダプターについては販売店 へご相談ください。
- ・ Macintosh PowerBookを使用する場合は"Mirroring"をoffにしてください。詳しくはMacintoshの取扱説明書を参照ください。
- ・ DVI 入力コネクターはDVI-D−DVI-Dケーブル(市販)と接続します。
- ・ DVI※1規格のTMDS※2に対応しています。

#### 【ミニ解説】

- ※1 DVI :Digital Visual Interface
	- DVI-A: アナログRGB入力のみに対応しているDVI端子
	- DVI-D :デジタルRGB入力のみに対応しているDVI端子
	- DVI-I :デジタルRGB入力, アナログRGB入力の両方に対応しているDVI端子
- ※2 TMDS :Transition Minimized Differential Signaling

#### デジタル出力機器との接続

DVIコネクターをもったコンピューターに接続して使用することができます。

ビデオカードまたはドライバーによっては映像を正しく表示することができない場合があります。

・ オーディオ入力は「音声入力(OSD機能)→P27 またはリモコンの音声入力切替ボタンで音声1、2または3を選択します。

#### HDMI出力端子のある機器との接続

本機はHDMI出力付DVDプレーヤーなどと接続して使用することができます。詳しくは、DVDプレーヤーなどの取扱説明書を参照く ださい。

- ・ オーディオ入力は「音声入力(OSD機能)→*P27* |またはリモコンの音声切替ボタンでHDMIを選択します。
- ・ HDMIケーブル(市販)はHDMIロゴがついているものをご使用ください。
- ・ HDMI機器によっては、映像が表示されるまでに時間がかかる場合があります。
- ・ コンピューターからの信号をHDMIコネクターに接続しても表示されません。

#### DisplayPort出力端子のある機器との接続

本機はDisplayPort出力付きコンピューターなどと接続して使用することができます。 詳しくは各コンピューターの取扱説明書を参照ください。

- ・ オーディオ入力は「音声入力(OSD機能)→P27」またはリモコンの音声切替ボタンでDPORTを選択します。
- ・ DisplayPortケーブル(市販)はDisplayPort認証ロゴがついているもののご使用を推奨します。
- ・ コンピューターによっては、映像が表示されるまでに時間がかかる場合があります。
- ・ DisplayPortケーブル(市販)はロック付きのものがあります。ケーブルを取り外す際は、ケーブルコネクター上部にあるボタンを押しな がら、ケーブルを抜いてください。
- ・ DisplayPortコネクターからは接続機器へ電源を供給しません。
- ・ 信号変換アダプターを使用した機器からの信号をDisplayPortに接続しても映像が表示されない場合があります。

<span id="page-21-0"></span>**機能**

#### パワーマネージメント機能

本機の電源を入れたままでも、コンピューターを使用しない時に本機の消費電力を減少させる機能です。

本機の画面が暗くなるとともに電源ランプ(→P10) は橙色が点滅します。

この機能はVESA DPM対応パワーマネージメント機能を搭載しているコンピューターと接続して使用する場合のみ機能します。ビデ オカードによっては正しく動作しない場合があります。

パワーマネージメント設定「パワーヤーブ(OSD機能)」(→P32)のRGBがONに設定されていることを確認してください。

また、VIDEOをONにすると、HDMI、DVD/HD1、DVD/HD2、SCART、VIDEO1、VIDEO2、S-VIDEOの同期信号が無くなったあと 約10分後にパワーセーブモードに入ります。

#### 【ミニ解説】

DPM : Display Power Managementの略です。

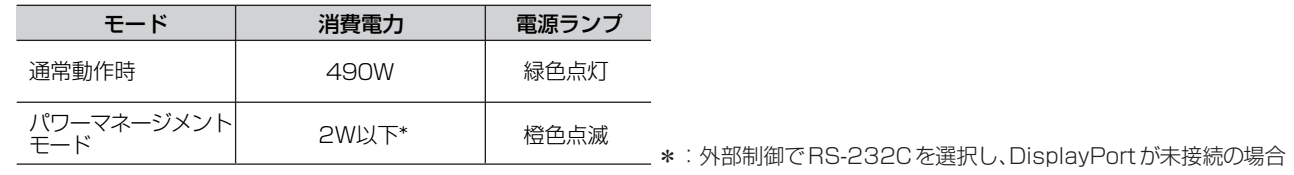

#### お知らせ

● 工場出荷時は「パワーマネージメント設定(パワーセーブ)」をRGB,VIDEOともONに設定しています。

#### 映像モード切替

- ・ 本体のINPUTボタンまたはリモコンの入力切替ボタンを押して、表示したい機器が接続されている映像入力端子を選びます。
- ・ 海外で購入されたビデオ機器を使用する場合は、「カラーシステム(OSD機能)」(→*P34*)よりお使いのビデオ機器の映像信号フォーマッ ト(AUTO, NTSC, PAL, SECAM, PAL60, 4.43NTSC)を選択してください。
- ・ 工場出荷時はAUTOに設定しています。

#### アスペクト比変更

「アスペクト比(OSD機能)」(→P26)またはリモコンのASPECTボタンで画面のアスペクト比を選択することができます。

DVI、DPORT、VGA、RGB/HV選択時  $FULL \rightarrow ZOOM \rightarrow NORMAL$ 

DVD/HD1、DVD/HD2、SCART、VIDEO1、VIDEO2、S-VIDEO、HDMI選択時  $FULL \longrightarrow WIDE \longrightarrow ZOOM \longrightarrow NORMAL$ 

FULL : 比率を変えて、画面いっぱいに表示します。

ZOOM : ズームモードでの設定で表示されます。

NORMAL:比率を変えずに、できるだけ大きく表示します。

WIDE : 比率を変えずに、横方向を画面いっぱいになるよう表示します。画像のアスペクト比によっては上下の一部が表示されない場合があります。

もとの信号と異なる画面のアスペクト比で使用したいときは画面に歪みが発生します。

例)4:3信号をFULLにした場合は横長画面となります。

スクイーズ信号ではFULL、レターボックス信号ではWIDEがお勧めです。

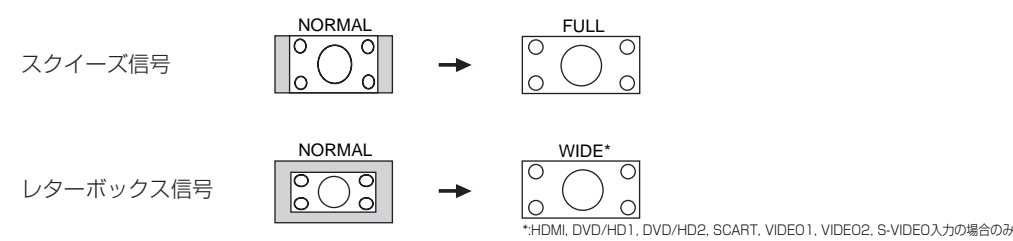

#### お知らせ

● 営利目的または公衆に視聴されることを目的として喫茶店、ホテル等においてアスペクト比変更等を利用して画面の圧縮や引き伸ば し等をおこないますと著作権法上で保護されている著作権者の権利を侵害する恐れがありますのでご注意願います。

#### ピクチャーモード

「ピクチャーモード(OSD機能)→P25 またはリモコンのPICTURE MODEボタンでお好みの表示モードを選択することができます。 DVI、DPORT、VGA、RGB/HV選択時  $STANDARD \rightarrow SRGB \rightarrow AMBIENT1 \rightarrow AMBIENT2 \rightarrow HIGHBRIGHT$ 

STANDARD  $\rightarrow$  CINEMA  $\rightarrow$  AMBIENT1  $\rightarrow$  AMBIENT2  $\rightarrow$  HIGHBRIGHT  $\frac{1}{2}$ ┙

DVD/HD1、DVD/HD2、VIDEO1、VIDEO2、S-VIDEO、HDMI選択時

## インフォメーション

リモコンのDISPLAYボタンを押すと、選択されている映像入力端子、音声入力端子、画面のアスペクト比等の情報を表示します。 〈表示例〉

#### DVI、DPORT、VGA、RGB/HV選択時

DVI AUDIO : IN1 ASPECT : FULL 1024 × 768 48kHz 60Hz 入力コネクター名称(DVI, DPORT, VGA, RGB/HV) 選択音声入力 アスペクト比 ← 解像度情報 水平/垂直周波数

#### DVD/HD1、DVD/HD2、SCART、HDMI選択時

DVD/HD 入力端子名称(DVD/HD1, DVD/HD2, SCART, HDMI)  $\leftarrow$ AUDIO : IN2 選択音声入力端子 ASPECT : WIDE ← アスペクト比

#### VIDEO選択時

S-VIDEO AUDIO : IN3 ASPECT : NORMAL PAL 入力コネクター名称(VIDEO1/VIDEO2/S-VIDEO) 選択音声入力端子 アスペクト比 カラーシステム

#### PIP、POPまたはテキストティッカー選択時

#### 例)

 親画面:DVI 子画面:VIDEO1

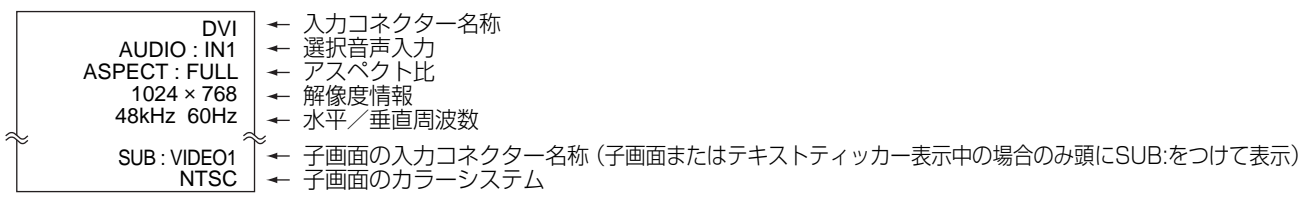

## コントロールロックモード

ボタンをさわっても調節した画面が変わらないよう操作ボタンをロックする機能です。本体の ▼ ▲ ダウンボタンとアップボタンを3秒以 上の間、同時に押すとロックできます。 本体の ▼ ▲ ダウンボタンとアップボタンを3秒以上の間、再度同時に押すとロックを解除します。

## Plug&Play 機能(DVI、DPORTおよびVGAのみ)

VESAのDDC(Display Data Channel)2B規格またはDisplayPort規格に対応したコンピューターと接続した場合には、本機の表 示画素数、周波数、色特性などの情報をコンピューターが読み出し、本機に最適な画面が自動的に設定されます。 詳しくはコンピューターの取扱説明書をご覧ください。

#### AMBIENTモードの設定

本機は周囲の明るさを検知するセンサーを搭載しており、室内の明るさに応じて画面の明るさを自動的に調節する機能をもっています。 AMBIENTモードは以下のように設定します。AMBIENT1とAMBIENT2の2種類の設定がおこなえます。

OSDメニューのピクチャーモードで (→ P25) AMBIENT1または AMBIENT2を選び、 それぞれのモードにおいて、明るい時と暗い 時のブライトネス値を設定します。

明るい時 : 室内が明るい状態でのブライトネス値

暗い時 : 室内が暗い状態でのブライトネス値

ピクチャーモードをAMBIENT1またはAMBIENT2に設定すると、室内の明るさの状態に応じてディスプレイの明るさを自動的に調節 します。下図はそのイメージを図にしたものです。

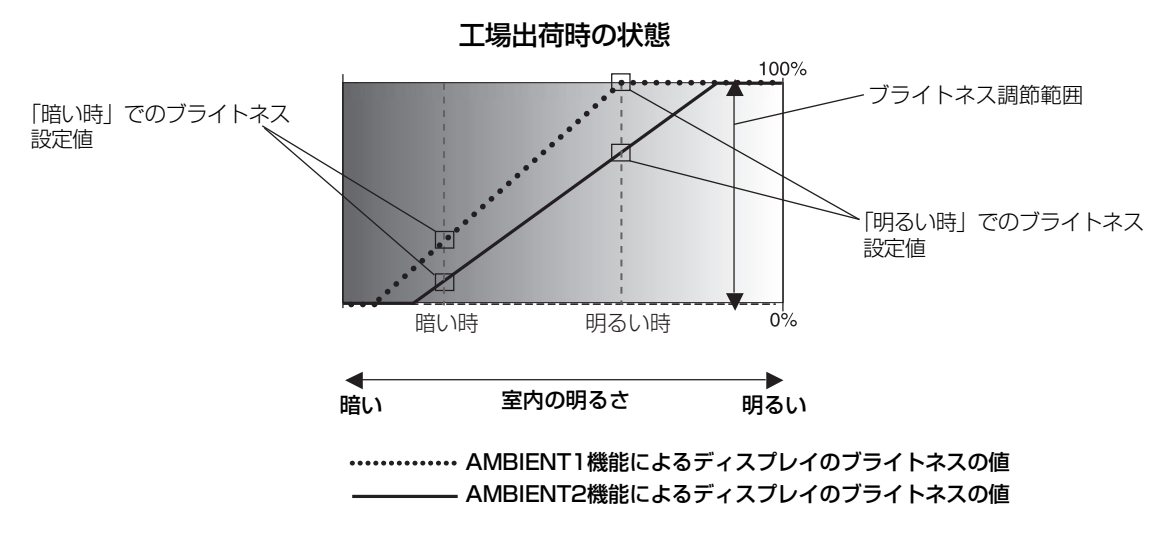

#### お知らせ

● ピクチャーモードをAMBIENT1 またはAMBIENT2に設定すると、ブライトネス、オートブライトネスおよびスクリーンセーバーの ブライトネス機能は働きません。

#### お願い

AMBIENTモード選択時には、アンビエントライトセンサーが障害物の陰にならないよう注意してください。

## <span id="page-24-0"></span>**画面調節(OSD 機能)**

本機には画面の調節が簡単にできるOSD(On Screen Display)機能がついています。 OSD機能により画面上に表示されるメニューを操作し、明るさなどの画面調節等をおこないます。

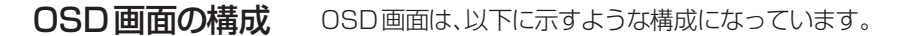

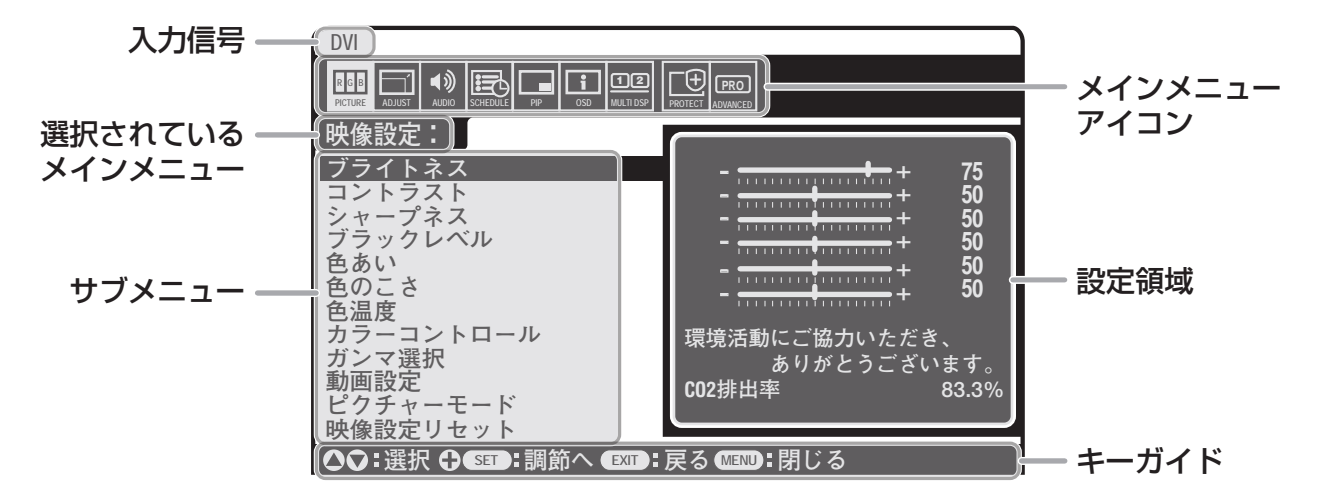

リモコンのMENUボタンまたは本体の ▲, ▼ ボタンを押してOSD画面を表示します。

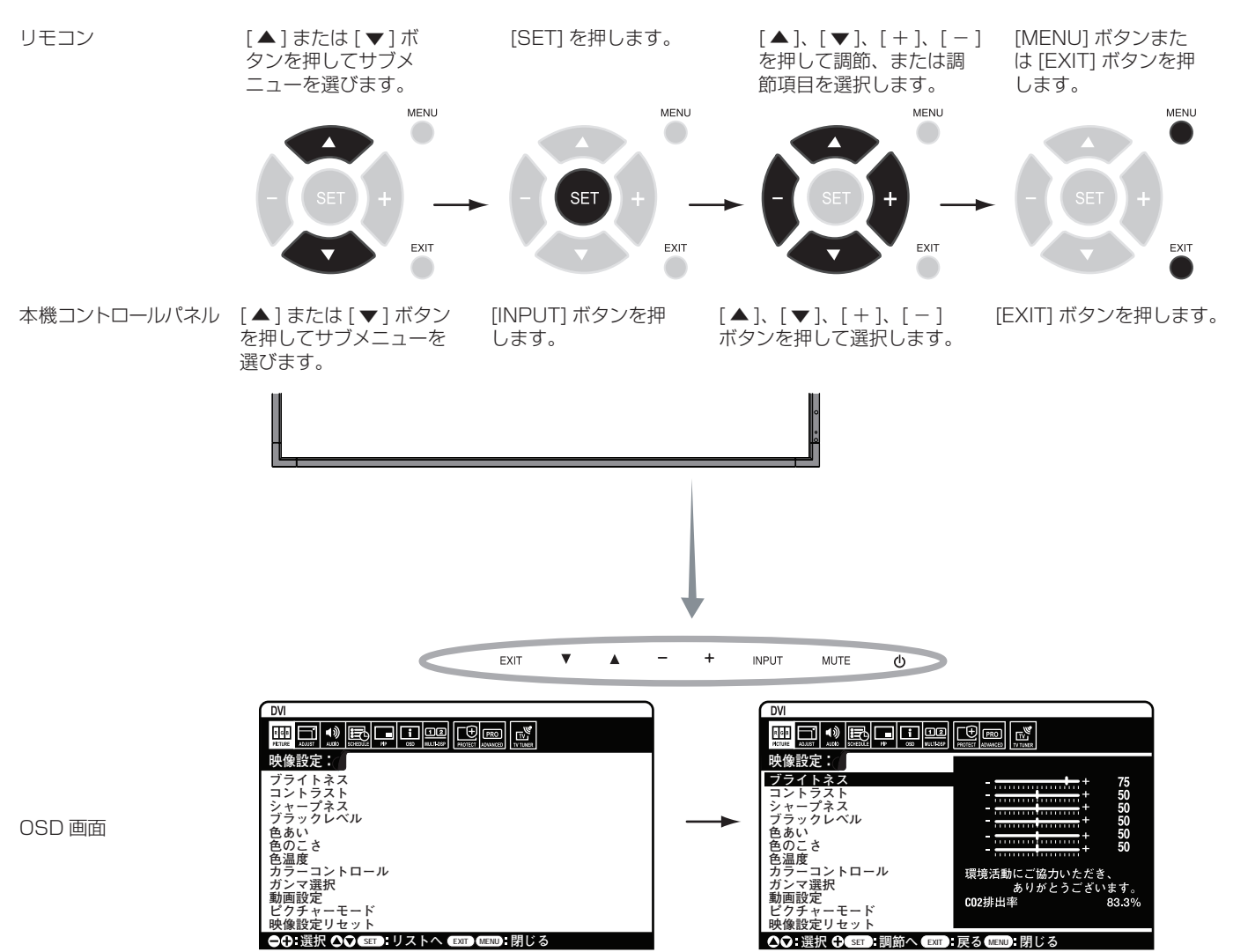

## <span id="page-25-0"></span>OSD機能の各選択項目

ここでは、各選択項目の詳細内容を説明します。

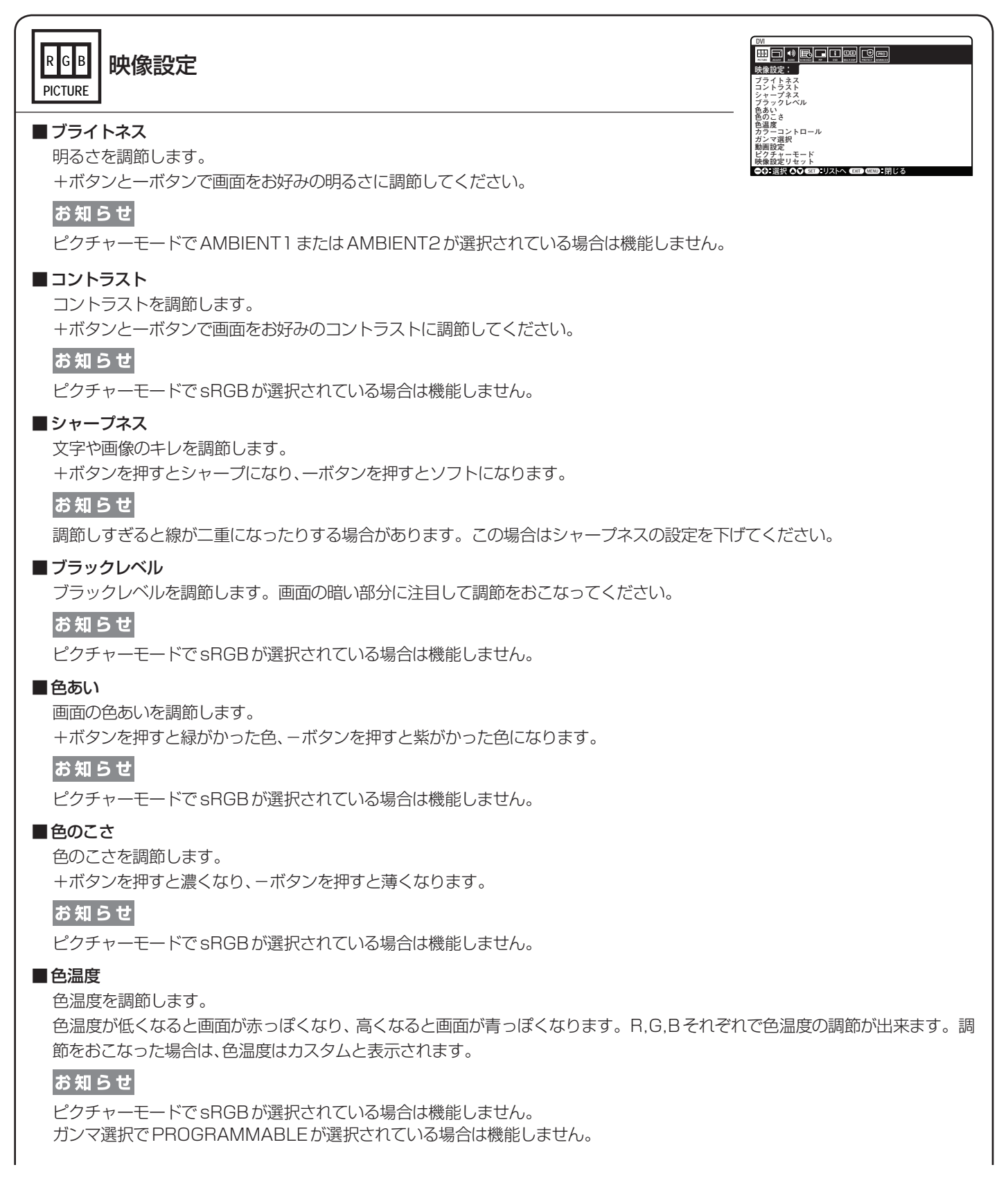

#### ■ カラーコントロール

赤色、黄色、緑色、シアン色、青色、マゼンタ色、彩度(色飽和)のレベルをカラーバーで調節できます。 R:赤 Y:黄 G:緑 C:シアン B:青 M:マゼンタ S:彩度

#### お知らせ

ピクチャーモードでsRGBが選択されている場合は機能しません。

#### ■ ガンマ選択

グレイスケールの明るさのレベルを選択します。

- NATIVE : ガンマ調節機能を無効にします。 2.2 : オンマ調節値を2.2に設定します。 2.4 : ガンマ調節値を2.4に設定します。 S GAMMA : ガンマカーブを明暗が強調されるS字形に設定します。
- DICOM SIM. : 医療業界で用いられるDICOMに近似したガンマ調節値に設定します。
- PROGRAMMABLE :ソフトウェアを用いて設定したガンマカーブが有効になります。

#### お知らせ

ピクチャーモードでsRGBが選択されている場合は機能しません。

#### ■ 動画設定

VIDEO系の映像詳細設定です。

ノイズリダクション :ノイズを低減する度合いを調節します。(VIDEO1、VIDEO2、S-VIDEO入力の場合のみ)

フィルムモード :24フレーム/秒の映像を自動検出して表示するかどうかを設定します。(HDMI、DVD/HD1、

DVD/HD2、SCART、VIDEO1、VIDEO2、S-VIDEO入力の場合のみ)

#### お知らせ

●フィルムモードをAUTOに設定した場合は、IP変換をプログレッシブに設定してください。

アダプティブコントラスト:表示する内容に合わせて、コントラストを自動的に調節する機能です。調節の強さを設定します。強く調 節するほどはっきりとした表示になりますが、コントラストの変動値が大きいため、画面の明るさが不安 定に見えることがあります。(HDMI、DVD/HD1、DVD/HD2、SCART、VIDEO1、VIDEO2、S-VIDEO入力 の場合のみ)

#### ■ ピクチャーモード

現在表示中の入力端子のピクチャーモードを設定します。 AMBIENT1またはAMBIENT2でのブライトネスの設定をおこないます。

#### ■ 映像設定リセット

映像設定が工場出荷の状態に戻ります。

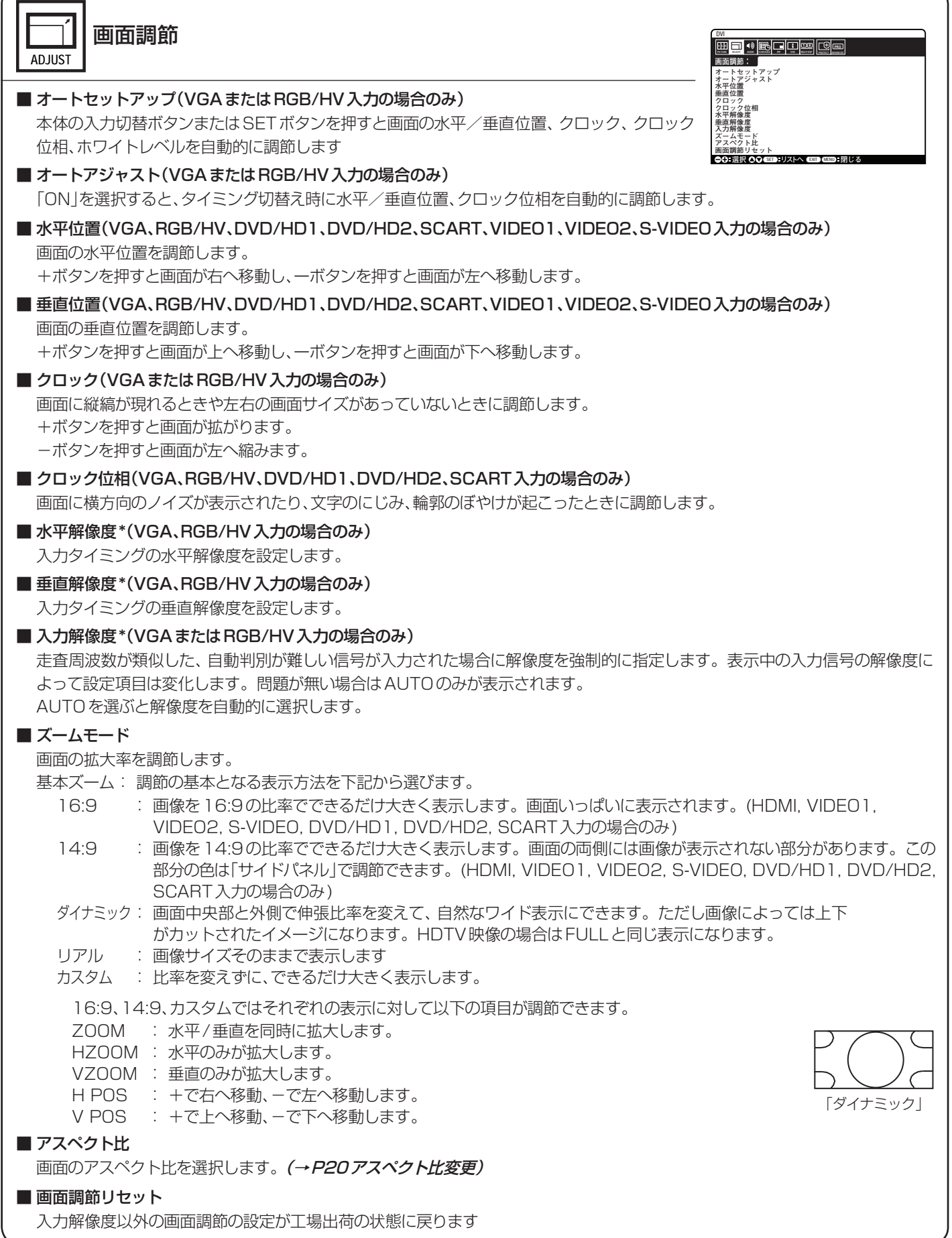

\*:個別調節後はオートセットアップをおこなうことを推奨します。

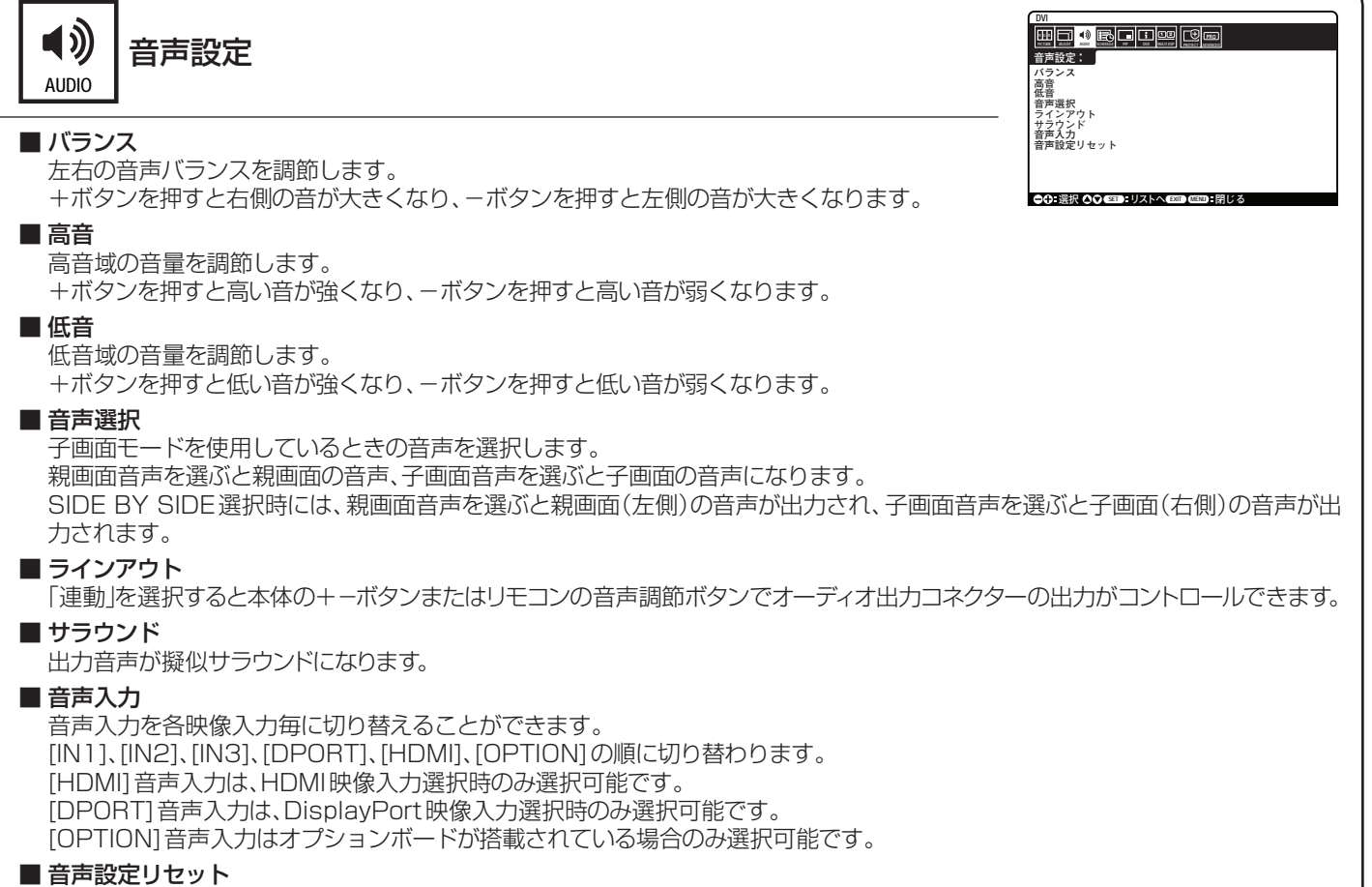

音声設定が工場出荷の状態に戻ります。

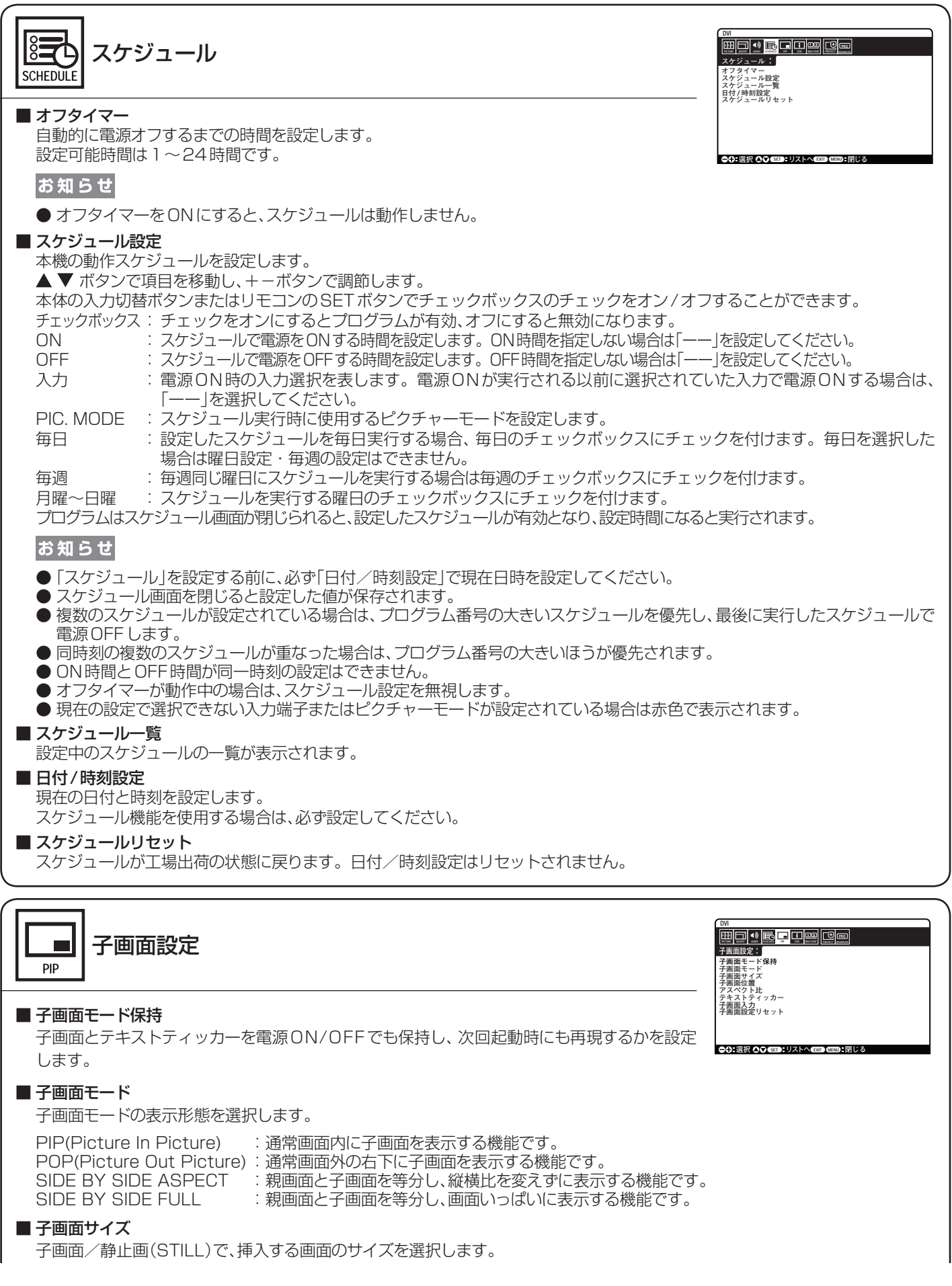

#### ■ 子画面位置

子画面/静止画(STILL)の表示位置を移動します。 +ボタンを押すと画面の右へ移動し、−ボタンを押すと画面の左へ移動します。 ▲ボタンを押すと画面の上へ移動し、▼ボタンを押すと画面の下へ移動します。

#### ■ アスペクト比

子画面のアスペクト比を設定します。

#### ■ テキストティッカー

子画面の映像を、設定に応じてテロップ状に合成表示する機能です。子画面の信号の一部を、表示する方向とサイズに合わせ、左上 を基準にトリミングして親画面に合成表示します。表示する方向、位置、サイズ、透明度、子画面の入力が無くなった場合の処理、表示 開始方法が設定できます。子画面モードとテキストティッカーは同時には使用できません。あとから設定されたほうが有効になります。

#### ■ 子画面入力

子画面の入力端子を設定します。

#### ■ 子画面設定リセット

子画面設定が工場出荷の状態に戻ります。

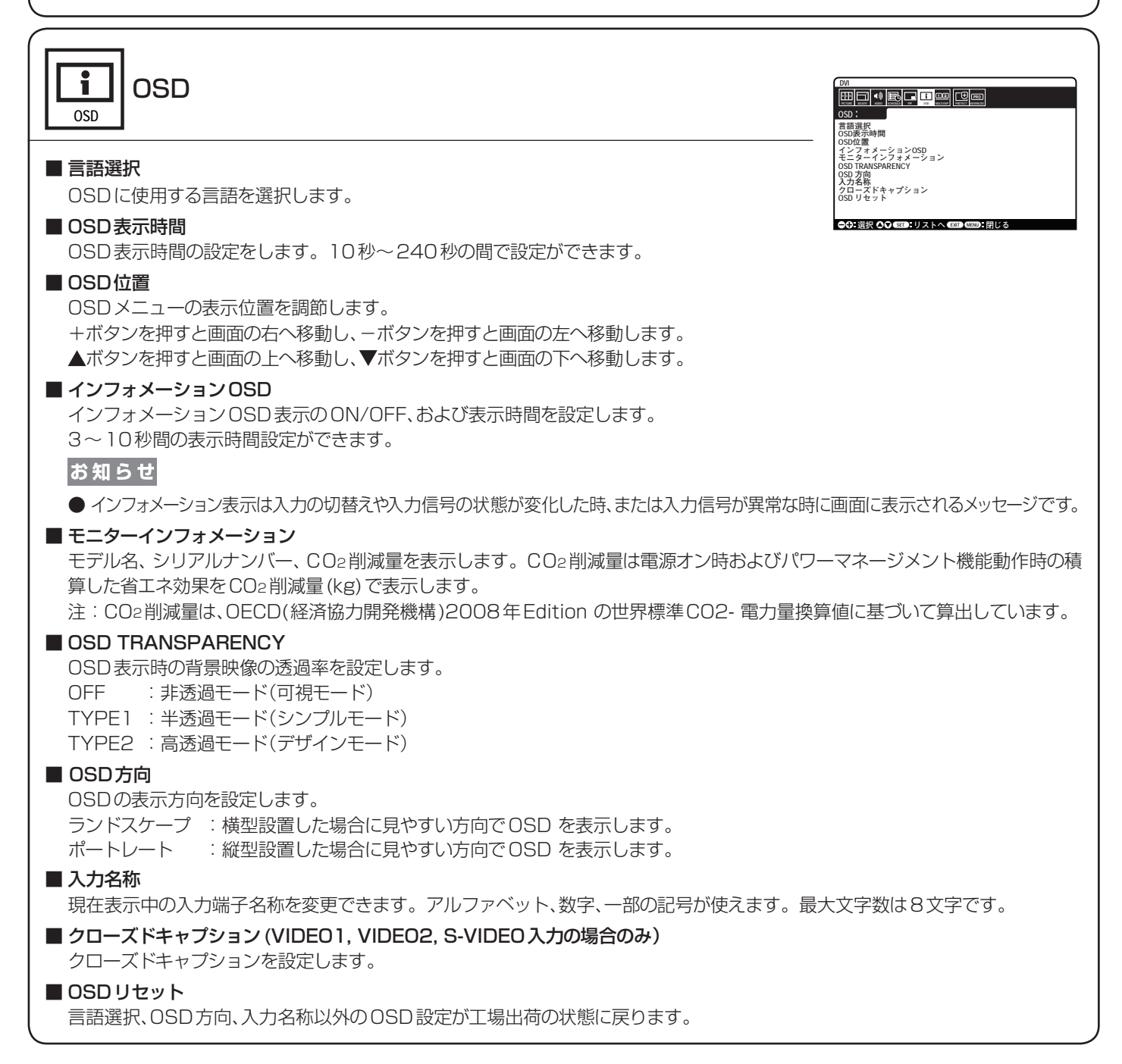

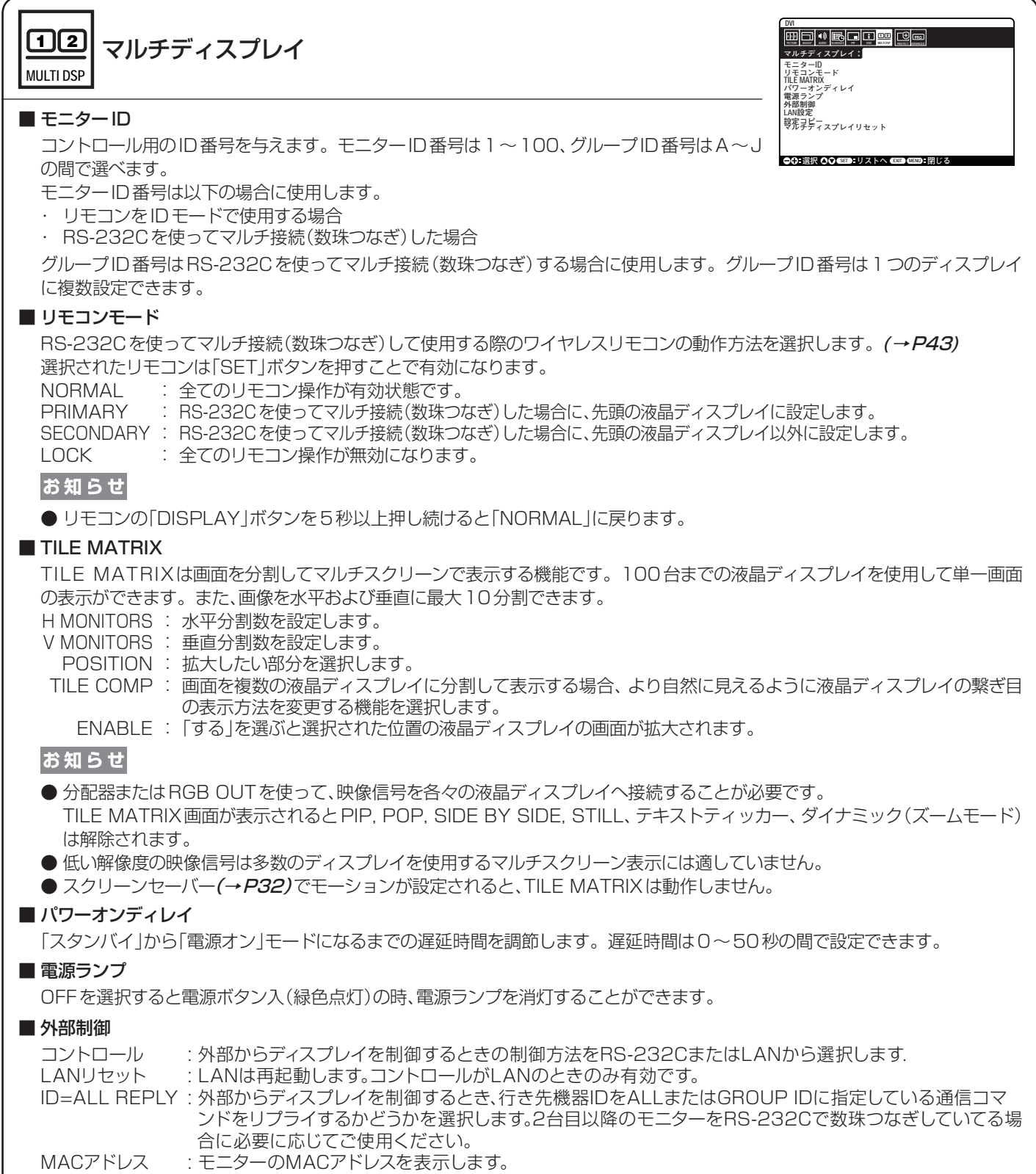

#### ■LAN設定

この機能をご使用の場合は「外部制御」の「コントロール」を「LAN」に設定してください。

DHCP : 本機を接続するネットワークが、DHCPサーバーによってIPアドレスを自動的に割り当てる場合は、「ENABLE」を 選択します。自動的に割り当てられない場合は、「DISABLE」を選択し、下の「IPアドレス」、「サブネットマスク」、 および「デフォルトゲートウェイ」を設定してください。 [DHCP]を「ENABLE」にしている場合のIPアドレスは、ネットワーク管理者にご確認ください。

IPアドレス : [DHCP]が「DISABLE」の場合に、本機を接続するネットワークにおける本機のIPアドレスを設定します。 サブネットマスク : [DHCP]が「DISABLE」の場合に、本機を接続するネットワークのサブネットマスクを設定します。 デフォルトゲートウェイ : [DHCP]が「DISABLE」の場合に、本機を接続するネットワークのデフォルトゲートウェイを設定します。 優先DNSサーバー : 本機を接続するネットワークの優先DNSサーバーのIPアドレスを設定します。 代替DNSサーバー : 本機を接続するネットワークの代替DNSサーバーのIPアドレスを設定します。

#### |お 願 い

● LAN 設定を変更した場合は、設定が適用されるまで数秒かかります。

#### ■ 設定コピー

現在制御中のディスプレイの設定値をRS-232Cを使ってマルチ接続(数珠つなぎ)した他のディスプレイにコピーできます。コ ピー開始するを選択し、本体の入力切替ボタンまたはリモコンのSETボタンを押すとチェックが付いている項目の設定内容がマ ルチ接続されている他のディスプレイすべてにコピーされます。

全信号入力にチェックを付けると、すべての入力端子に対する設定値がコピーされます。

#### お 願 い

● 設定コピーを使用する時は、「外部制御」の「コントロール」を「RS-232C」にしてください。

#### お知らせ

●使用するケーブルにより接続可能台数は変わります。コピーされる項目については付属のユーティリティーディスク内の Setting copy.pdfをご参照ください。

#### ■ マルチディスプレイリセット

マルチディスプレイの設定が工場出荷の状態に戻ります。

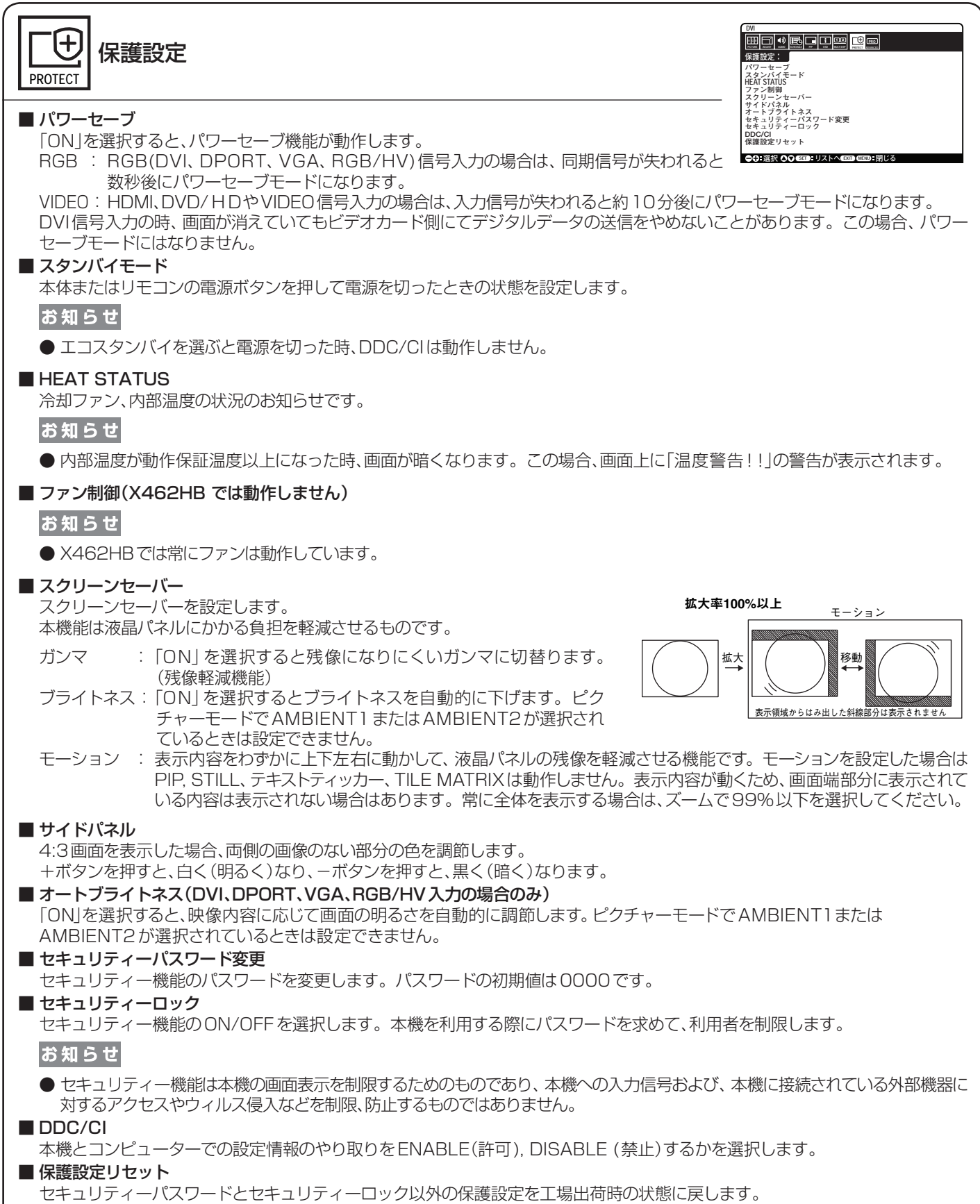

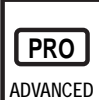

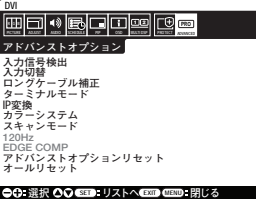

#### ■ 入力信号検出

複数の入力がある場合に、入力信号があるコネクターを自動的に選択する機能です。

選択されているコネクターはリモコンのDISPLAYボタンを押すとインフォメーションOSDに表示されます。

NONE:

入力信号を手動で切替えます。

アドバンストオプション

FIRST DETECT:

現在表示しているコネクターの入力信号が無くなった場合は、入力信号のある他のコネクターを探して自動的に切り替えます。 現在表示しているコネクターとは別のコネクターから新たに信号が入力された場合でも、表示は切り替えません。

#### お知らせ

● DVI、DPORT、 VGA、RGB/HV 入力のみが対象です。HDMI、DVD/HD1、DVD/HD2、SCART、 VIDEO1、 VIDEO2、 S-VIDEO入力は、自動切替えの対象外です。

LAST DETECT:

現在表示しているコネクターの入力信号が無くなった場合は、入力信号のある他のコネクターを探して自動的に切り替えます。 現在表示しているコネクターとは別のコネクターから新たに信号が入力された場合は、表示を切り替えます。

#### お知らせ

● DVI、DPORT、VGA、RGB/HV入力のみが対象です。HDMI、DVD/HD1、DVD/HD2、SCART、VIDEO1、VIDEO2、 S-VIDEO入力は、自動切替えの対象外です。

VIDEO DETECT:

VIDEO系入力(HDMI、DVD/HD1、DVD/HD2、SCART、VIDEO1、VIDEO2、S-VIDEO)に入力信号がある場合は、RGB系 入力(DVI、DPORT、VGA、RGB/HV)の入力信号を表示中でもVIDEO系入力コネクターの入力信号を優先して自動的に切り替 えます。切り替わった後にVIDEO系入力信号が無くなった場合は元の入力信号に自動的に戻ります。

CUSTOM DETECT:

入力信号を選択するときの優先順位を任意に設定できます。

お知らせ

● CUSTOM DETECTを選択すると、優先順位を設定していない入力信号には切り替えられません。

#### ■ 入力切替

入力信号を切り替える時の速さを設定します。高速を選択すると、切り替え時にノイズが出る場合があります。

#### ■ ロングケーブル補正

長いケーブルを使用し、画面の劣化が生じた時にそれぞれの項目を手動で調節できます。

イコライズ(VGA またはRGB/HV入力の場合のみ)

- ポール : 周波数を調節します。
- ピーク : イコライズの量を調節します。
- ゲイン : ゲイン量を調節します。
- オフセット : 同期信号のスライスレベルを調節します。

SYNCインピーダンス(RGB/HV入力の場合のみ):ケーブルのインピーダンスに適した終端抵抗値を選択します。

#### ■ ターミナルモード

複数の入力信号が接続できるコネクターそれぞれの接続信号を設定します。

DVIモード : PC やその他のコンピューターとDVI 入力コネクターを使用して接続する場合、「DVI-PC」を選びます。 DVD プレーヤーとDVI 入力コネクターを使用して接続する場合、「DVI-HD」を選びます。

- BNCモード : RGB/HVコネクターに接続している信号によって、RGB、COMPONENT、VIDEOから設定します。
- SCARTモード : SCARTケーブルを使用して接続するときにONに設定します。
- HDMIシグナル : ノーマルを選択すると拡張を無効にします。

エキスパンドを選択すると映像のコントラストが向上し、暗部および明部がよりダイナミックに表現されます。

日本語

#### ■ IP変換

IP変換モードを選択します。 プログレッシブ :インターレース信号をプログレッシブに変換して表示します。通常はこちらを選択してください。 インターレース :インターレース信号をそのまま表示します。この機能は動画に適していますが、静止画では画像が綺麗に表示 されなくなります。

#### ■ カラーシステム(VIDEO1、VIDEO2、S-VIDEO入力の場合のみ)

使用するビデオ機器の映像信号フォーマットを選択します。

AUTO :NTSC、PAL、SECAM、4.43NTSCあるいはPAL60のビデオ入力方式により自動的に選択

NTSC : NTSCフォーマット

PAL :PALフォーマット

SECAM : SECAMフォーマット

4.43 NTSC :4.43 NTSCフォーマット

PAL-60 :PAL60フォーマット

■ スキャンモード(HDMI、DVD/HD1、DVD/HD2、SCART、VIDEO1、VIDEO2、S-VIDEO入力の場合のみ) 画像表示エリアを選択します。

オーバースキャン:入力信号の約95%を表示します。

アンダースキャン:入力信号のほぼ100%を表示します。信号によっては、画面の端にノイズが出ることがあります。

- 120Hz(本機では動作しません)
- EDGE COMP(本機では動作しません)
- アドバンストオプションリセット

アドバンストオプションの設定が工場出荷の状態に戻ります。

■オールリセット

言語選択、日付/時刻設定、OSD方向、入力名称、セキュリティーパスワード変更とセキュリティーパスワードロック以外のすべ ての設定が工場出荷の状態に戻ります。

<span id="page-36-0"></span>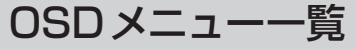

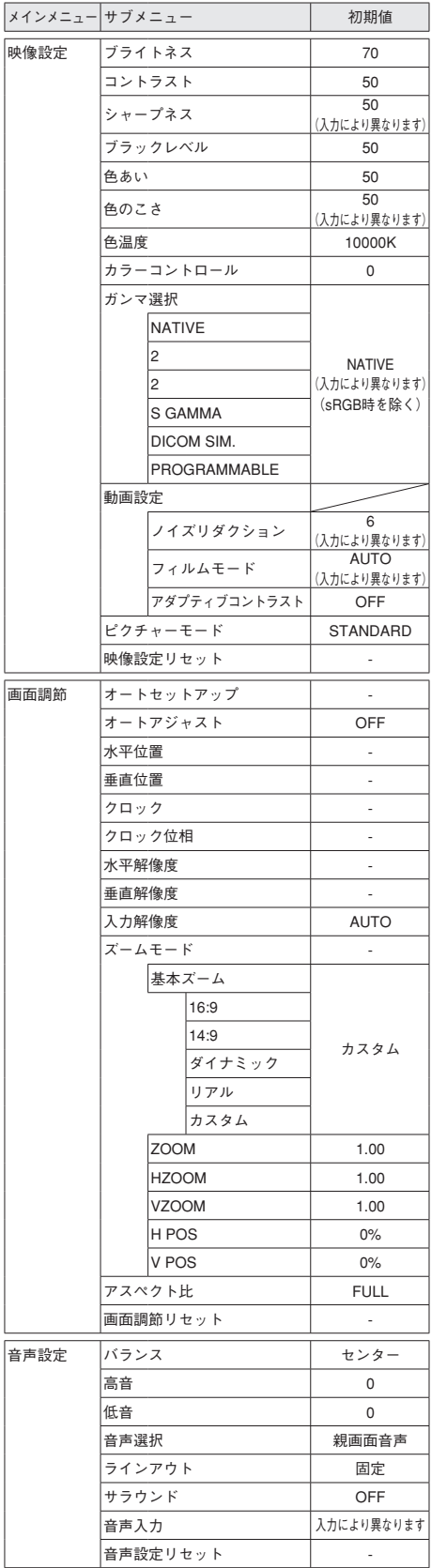

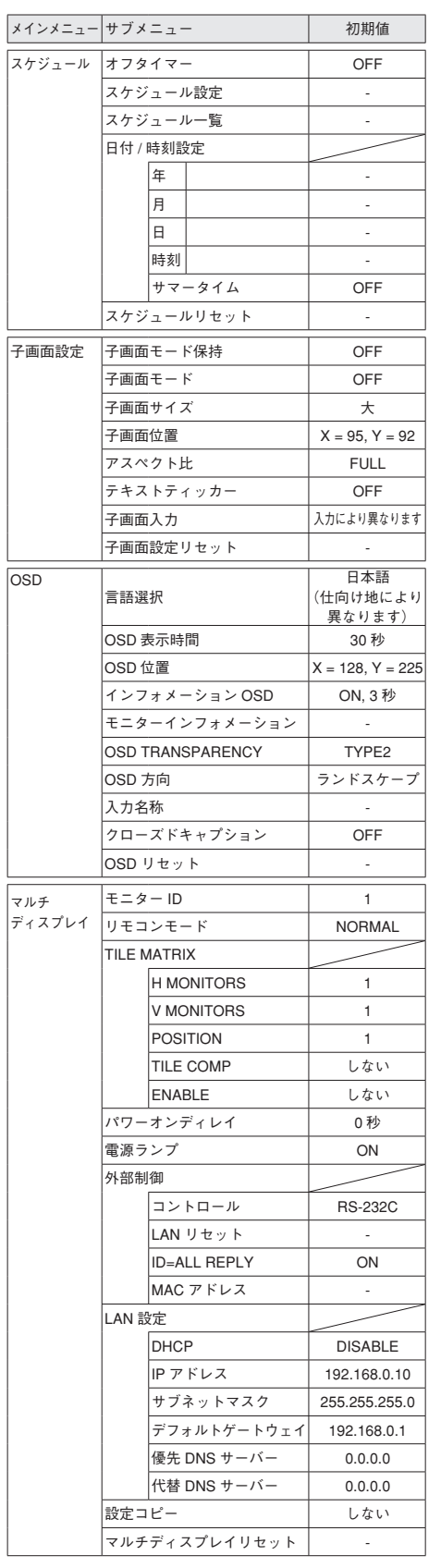

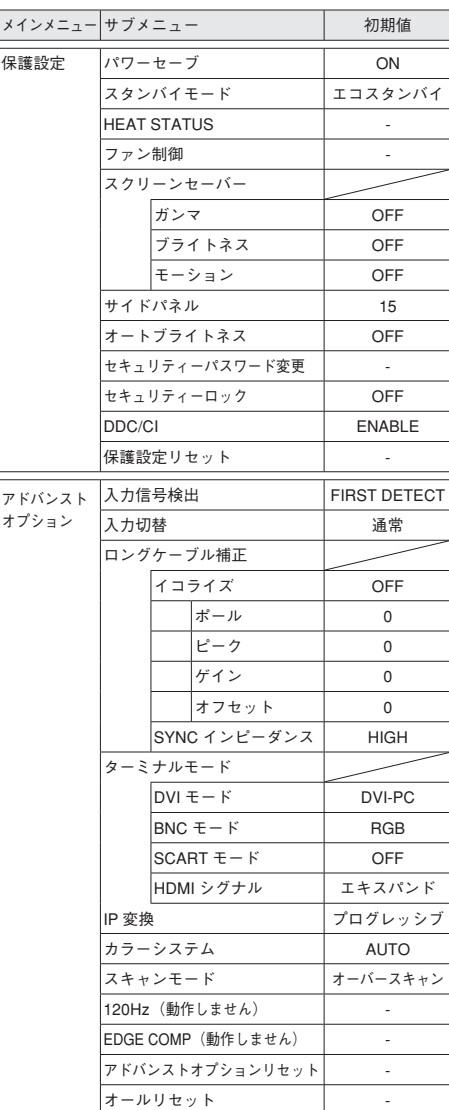

## <span id="page-37-0"></span>故障かな?と思ったら…

このようなときは、チェックしてください。

#### 表示されないときは…

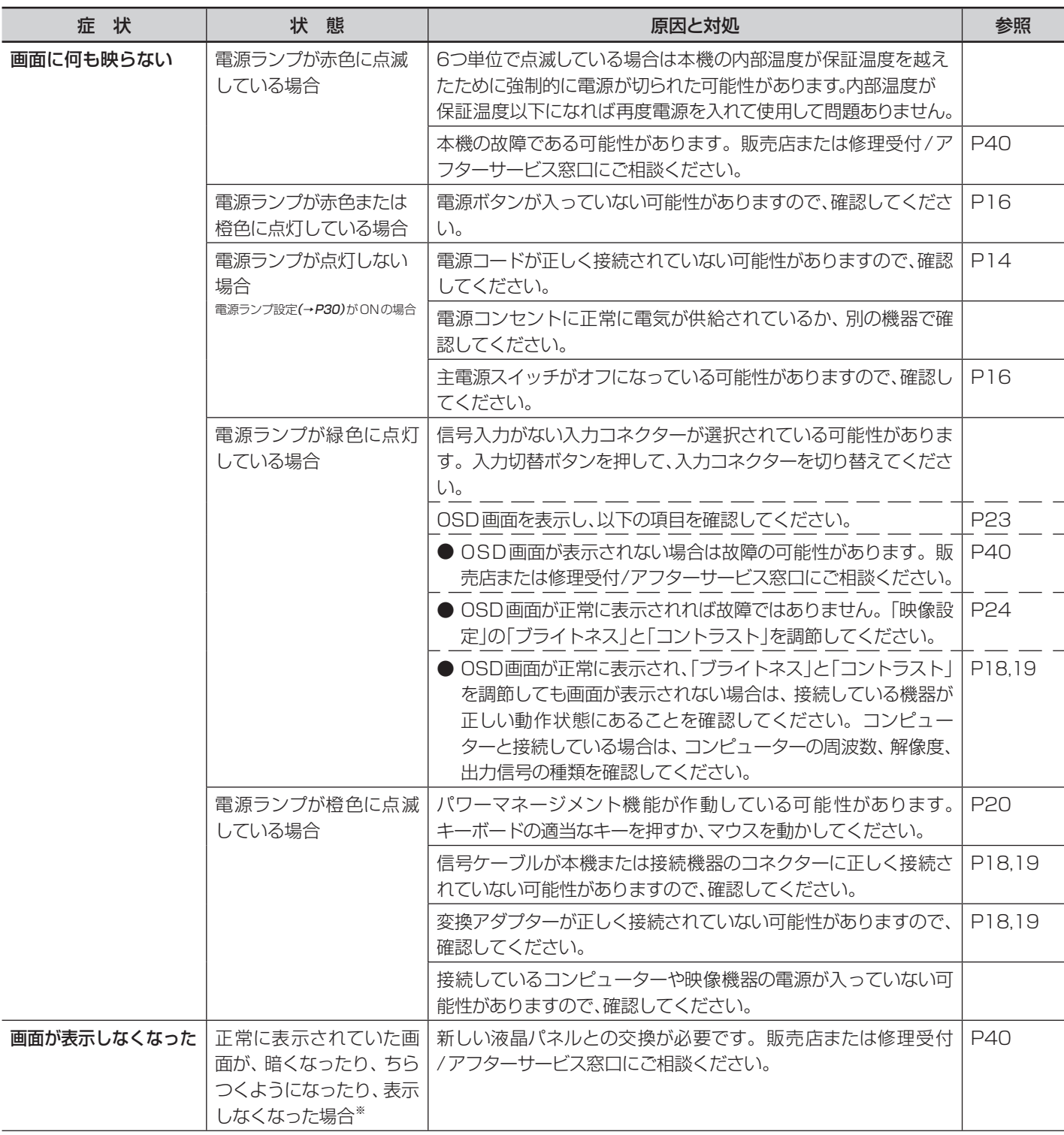

※ 液晶ディスプレイに使用している蛍光管(バックライト)には寿命があります。

## 表示がおかしいときは…

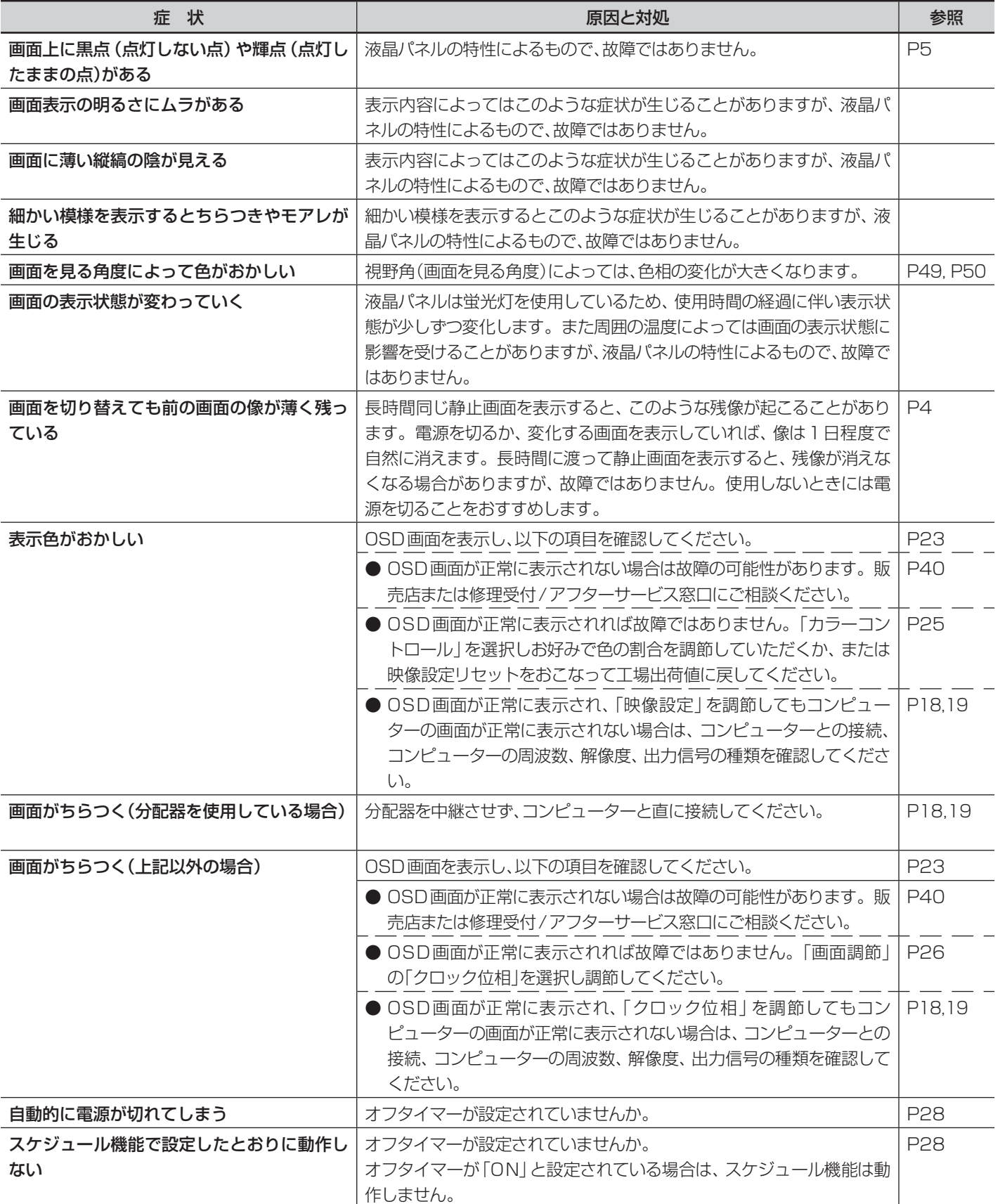

#### 案内画面/注意画面が表示されたら…

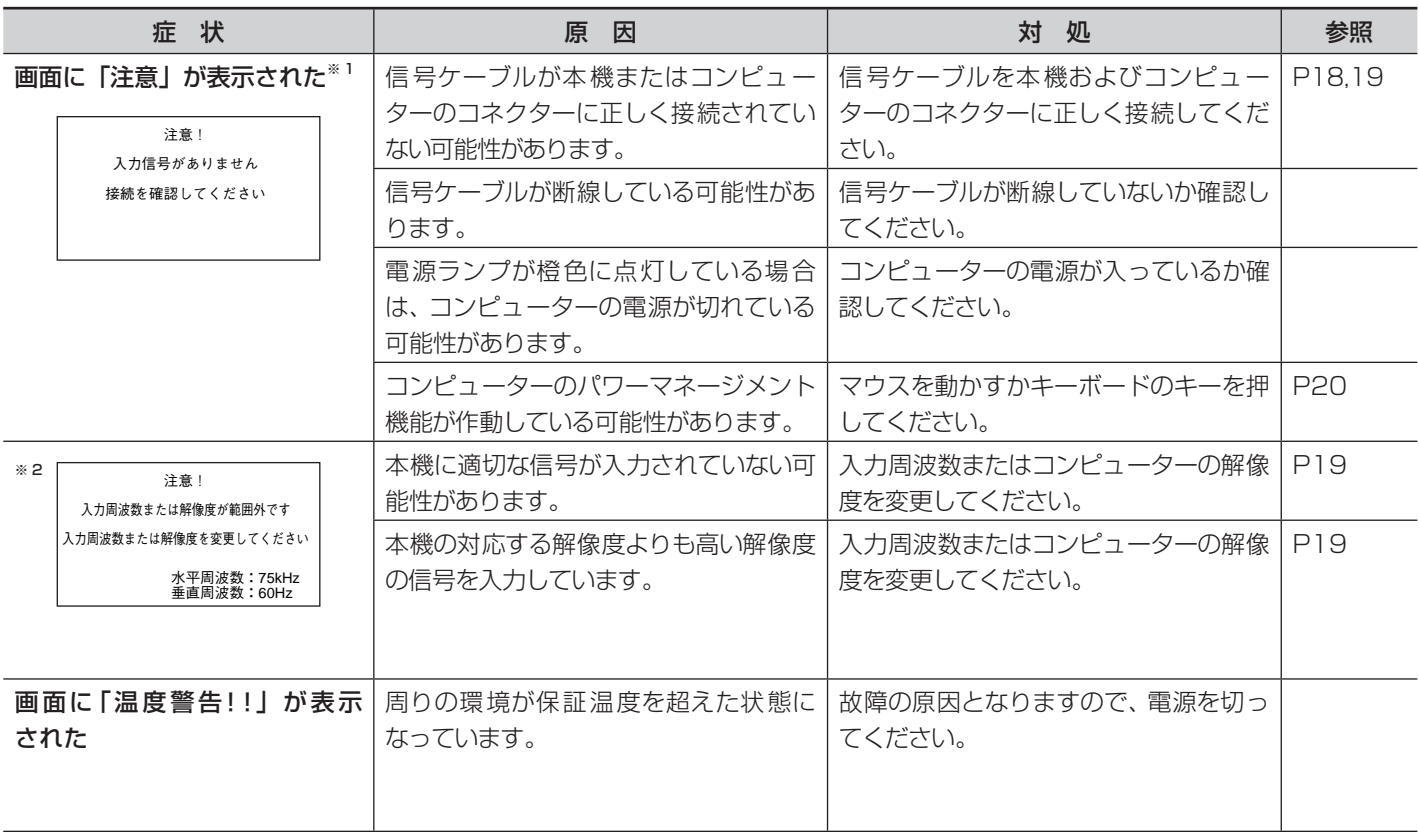

※1コンピューターによっては、解像度や入力周波数を変更しても正規の信号がすぐに出力されないため、注意画面が表示されることが ありますが、しばらく待って画面が正常に表示されれば、入力信号は適正です。

※2コンピューターによっては電源を入れても正規の信号がすぐに出力されないため、注意画面が表示されることがありますが、しばら く待って画面が正常に表示されれば入力信号の周波数は適正です。

### その他(コンピューターと接続している場合)

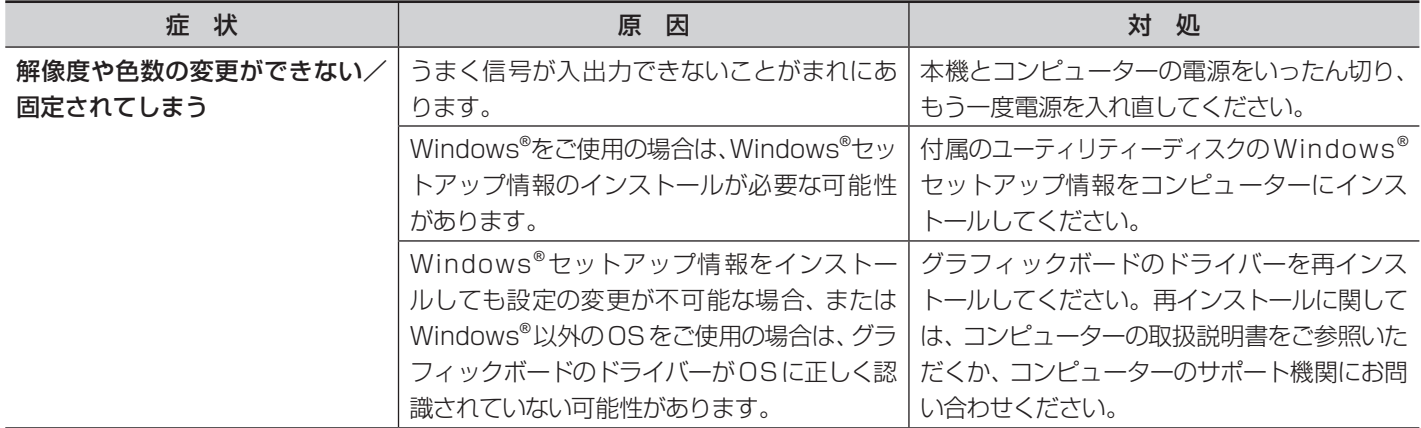

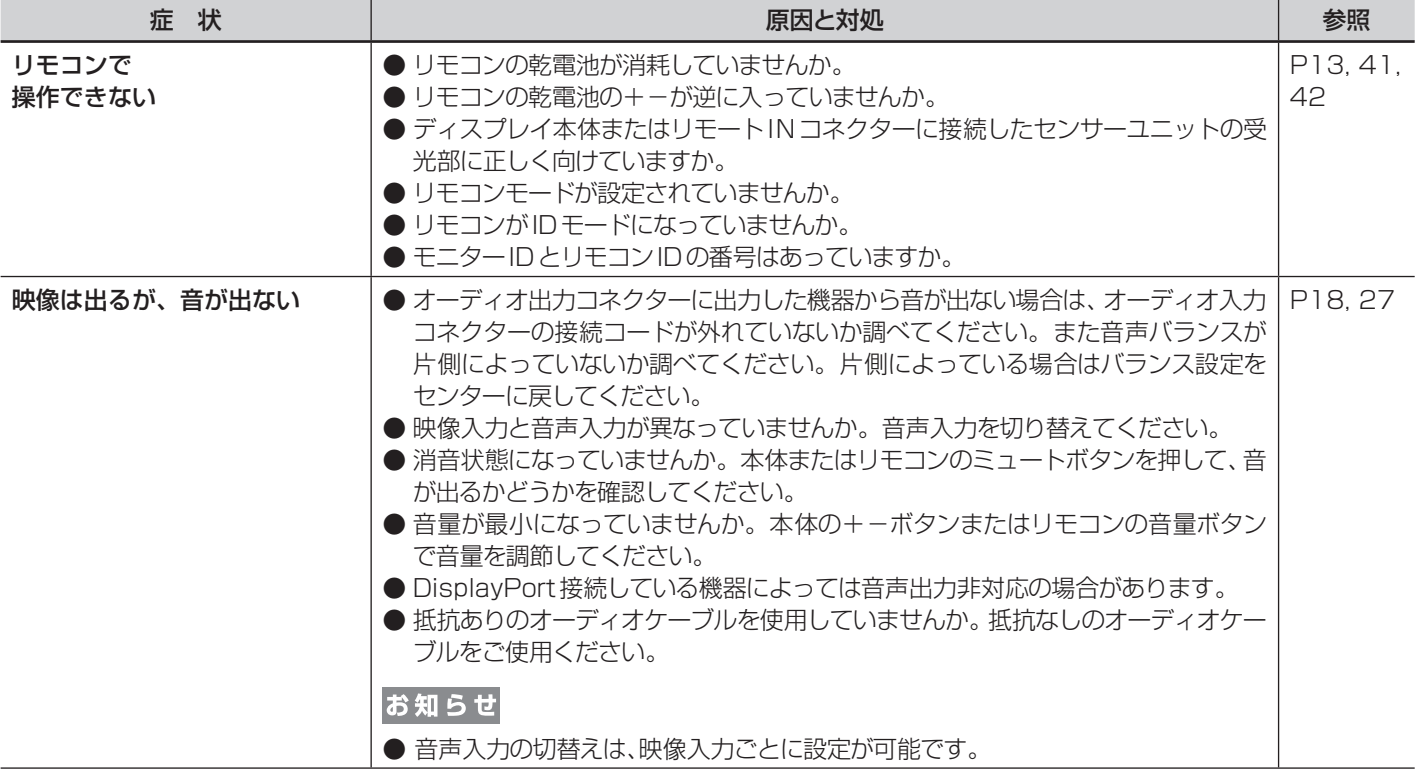

## その他(RS-232CまたはLANで接続している)

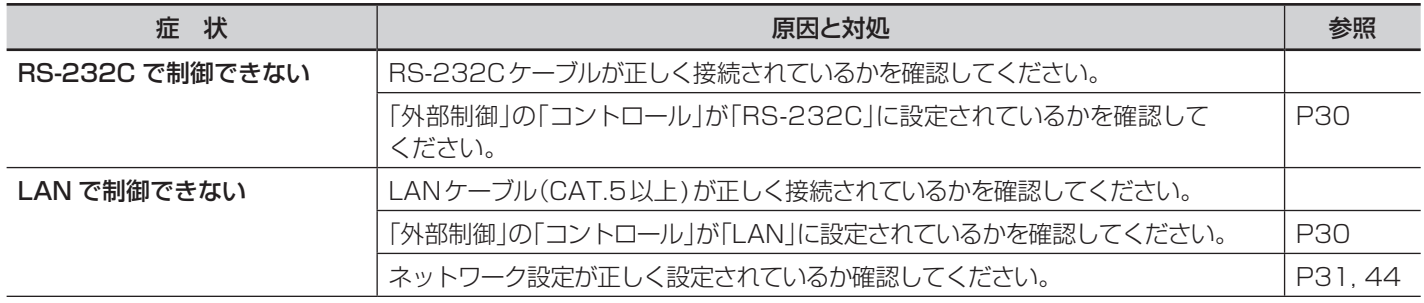

## 映像機器を使用するとき

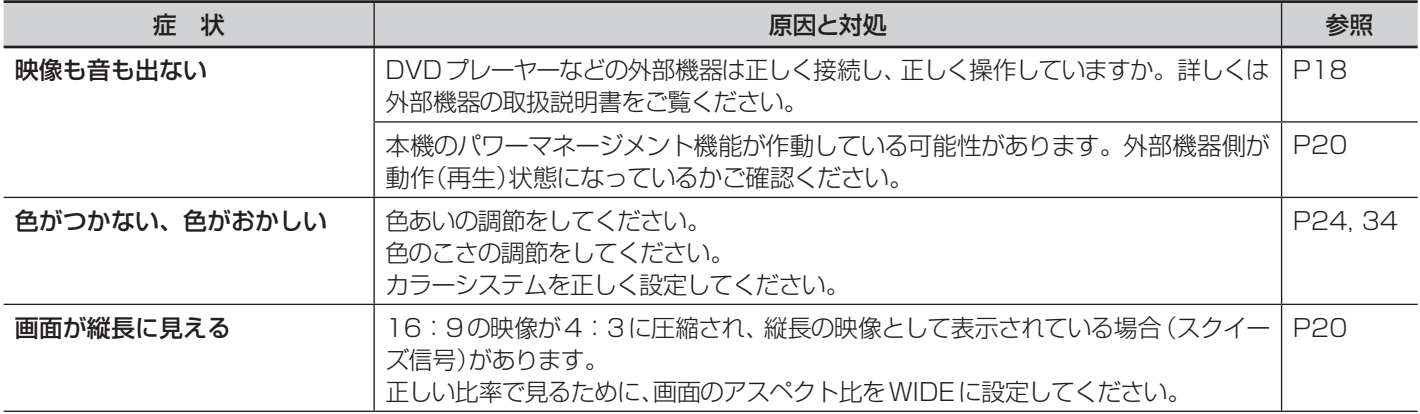

## <span id="page-41-0"></span>本機を廃棄するには(リサイクルに関する情報)

当社は環境保護に強く関わっていきます。環境に対する影響を最小限にするために、リサイクルシステムを会社の最重要課題の一つとし て考えております。また、環境に優しい商品の開発と常に最新のISOやTCOの標準に従って行動するように努力しています。当社の使 用済みディスプレイのリサイクルシステムの詳細については当社インターネットホームページをご覧ください。

#### http://www.nec-display.com

なお、資源有効利用促進法に基づく当社の使用済みディスプレイのリサイクルのお申し込みは下記へお願いします。

#### 事業系(法人ユ-ザ-様)の窓口

日本電気株式会社/NECロジスティクス株式会社 **0120-802-310(フリ-ダイヤル)**

URL http://www.nec.co.jp/eco/ja/products/3r/shigen\_menu.html

受付時間 土・日・祭日を除く 9:00~12:00/13:00~17:00 休日は、土曜・日曜・祭日及び年末年始等の両社の所定休日とさせていただきますので、ご容赦願います。

### ディスプレイの回収・リサイクル

資源有効利用促進法に基づき、家庭から出される使用済みディスプレイの回収・リサイクルをおこなう"PCリサイクル"が2003年10 月より開始されました。当社ではこれを受け、回収・リサイクル体制を構築し、2003年10月1日より受付しております。 2003年10月以降購入されたディスプレイのうち、銘板に"PCリサイクル"が表示されている商品※は、ご家庭からの排出時、当社所 定の手続きにより新たな料金負担なしで回収・リサイクルいたします。事業者から排出される場合は、産業廃棄物の扱いとなります。 ※"PCリサイクル"の表示のない商品は、排出時、お客様に回収・リサイクル料金をご負担頂きますので、あらかじめご了承ください。 ※ 本機は事業系(法人ユーザー様)向けに販売している商品です。

個人ユーザー様が本商品を排出される時には、有償となることがあります。

詳細は弊社ホームページ(http://www.nec-display.com/jp/environment/recycle/display.html)をご参照ください。

## 保証とアフターサービス

● この商品には保証書を添付しています。 保証書は必ず「お買上げ日・販売店名」などの記入をお確かめのうえ、販売店からお受け取りください。 内容をよくお読みのあと、大切に保管してください。

- 保証期間経過後の修理については、お買い上げの販売店にご相談ください。 修理によって機能が維持できる場合は、お客様のご要望により有料修理いたします。
- その他、アフターサービスについてご不明の場合は、お買い上げの販売店または修理受付 / アフターサービス窓口にご相談ください。

法人ユ-ザ-様の窓口 NECビジネスPC修理受付センター

フリーコール:0120-00-8283

携帯電話をご利用のお客様はこちらの番号へおかけください。

0570-064-211(通話料お客様負担)

#### 受付時間:月~金 9:00~18:00

土曜、日曜、国民の祝日、法律に定める休日、NEC規定の休日(1 2月29日~1月3日、4月30日~5 月2日)を除く

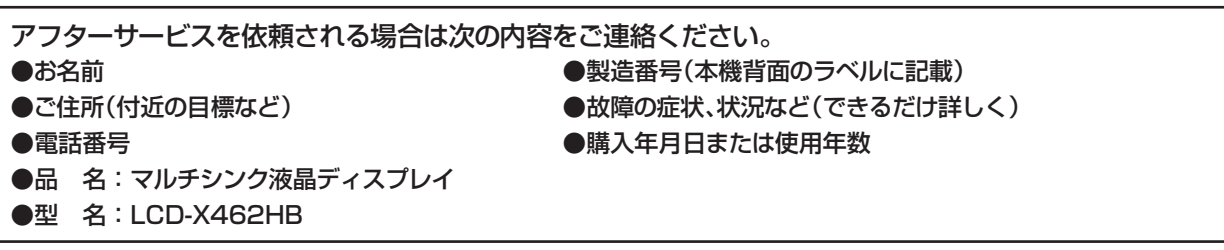

日本語**-41**

このリモコンには、モニタIDと同様のID番号を設定することができます。 マルチ画面システムなど複数台のディスプレイ本体が並んだ場所で使用する場合、リモコンをIDモードで動作させIDを切り替えること により、ディスプレイを個別に操作することができます。

#### ■ディスプレイ本体の設定

<span id="page-42-0"></span>**付録**

モニターIDでID番号を設定する リモコンモードをNORMALに設定する

リモコンIDモード機能について

#### ■リモコンをIDモードにする。

リモコンのREMOTE IDのSETボタンを2秒以上押すとリモコンはIDモードで動作します。 このとき、ID番号は以前に設定したID番号で動作します。ID番号の初期値は1です。 また、リモコンのID番号を設定した場合もIDモードで動作します。 なお、IDモード時のリモコンのボタン操作は、通常と同じです。 リモコンがIDモードのときにREMOTE IDのSETボタンを押すと、画面の中央にモニターIDが表示されます。

#### ■リモコンをノーマルモードにする。(IDモードを解除する)

リモコンのREMOTE IDのCLEARボタンを2秒以上押すとリモコンはノーマルモードに戻ります。 リモコンの初期状態はノーマルモードです。

#### ■リモコンのID番号を設定する。

下記の手順でIDモード時のID番号を設定することができます。

● リモコンのREMOTE IDのSETボタンを押した状態で リモコンの"1"または"0"ボタンでID番号の3桁目を押す。 リモコンの"1-9、0"ボタンでID番号の2桁目を押す。 リモコンの"1-9、0"ボタンでID番号の1桁目を押す。

ID番号を押した後、REMOTE IDのSETボタンを放すとID番号が記憶されます。

- ・ ID番号入力は時間を空けずに操作してください。
- ・ 設定できるID番号は0〜100までです。
- ・ 0を設定するとモニタIDの設定にかかわらずすべてのディスプレイ本体が選択されます。
- ・ リモコンのID番号の設定が0以外で、リモコンのID番号がモニターIDの設定と一致しない場合は、リモコンでの操作はできま せん。

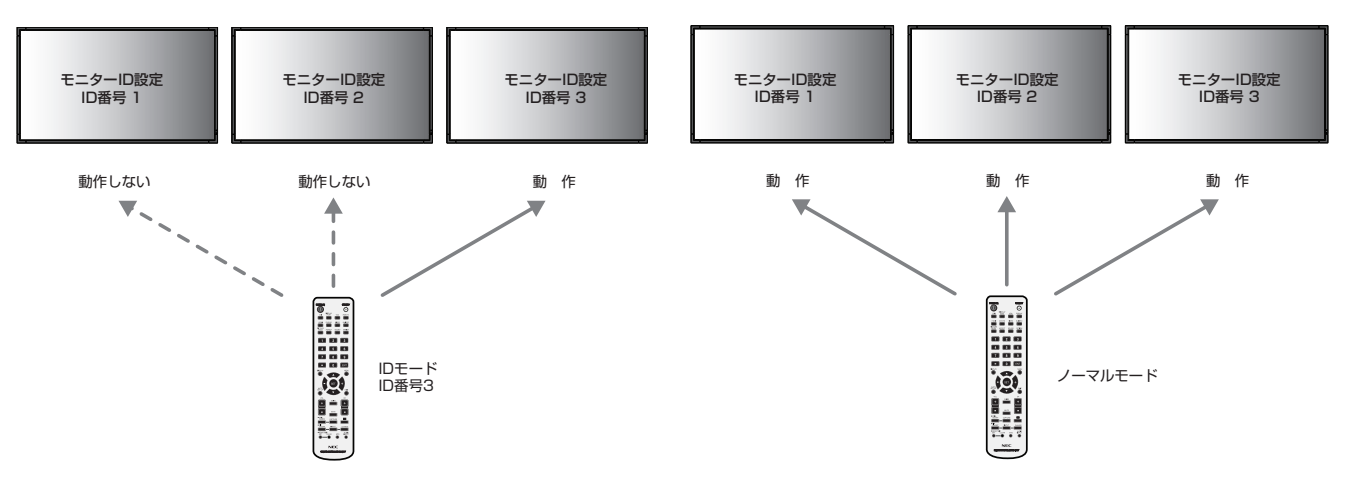

#### IDモードで動作させた場合 インスティン アーマルモード(通常)で動作させた場合

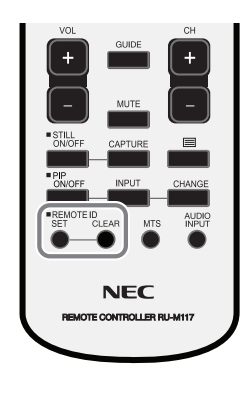

#### <span id="page-43-0"></span>■リモコンで特定のディスプレイのみを制御する方法

- 1. 制御したいディスプレイでOSD画面を表示します。マルチディスプレイのモニターID(→P30)でID番号を設定します。モニターIDは 1〜100まで設定することができます。
	- 先頭から、順番に1,2,3....と連続でIDを設定されることをおすすめします。
- 2. リモコンのREMOTE IDのSETボタンを押したまま、リモコンのID番号を入力します。 リモコンのID番号は、制御したいディスプレイ のモニターID番号と一致している必要があります。
- 3.リモコンを、制御したいディスプレイのリモコン受光部に向けて、REMOTE IDのSETボタンを押します。画面中央にモニターID 番号が赤色で表示されることを確認してください。 モニターID番号が白色で表示される場合は、モニターID番号とリモコンのID番号は一致していません。

## リモコンナンバリング機能について

RS-232Cケーブルで、複数台の液晶ディスプレイをマルチ接続(数珠つなぎ)することにより1台のリモコンで希望の1台、もしくは全 ての液晶ディスプレイをコントロールすることができます。

- 1. マルチ接続(数珠つなぎ)された各々の液晶ディスプレイにモニターIDで任意のIDを割り付けます。 モニターIDは1〜100まで設定することができます。 先頭から、順番に1,2,3...........と連続でIDを設定されることをおすすめします。
- 2. 先頭に接続された液晶ディスプレイのリモコンモードをPRIMARYに設定し、他はSECONDARYに設定します。
- 3. PRIMARYに設定した液晶ディスプレイのリモコン受光部に向けてリモコンのDISPLAYボタンを押すと画面の左上にID選択 OSDが表示されます。

MONITOR ID:1 TARGET ID:5 - 自分のモニターID (リモコンモードがプライマリ/セカンダリの場合のみ表示) ターゲットID(リモコンモードがプライマリの場合のみ表示) ターゲットID表示中に、リモコンの+/-ボタンでコントロールしたい液晶ディスプレイのIDを選択します。 IDが一致した液晶ディスプレイの左上にモニターIDが表示されます。 ALLを選択すると、接続されているすべての液晶ディスプレイを制御できます。

4. PRIMARYに設定した液晶ディスプレイのリモコン受光部に向けてリモコンを操作してください。 OSDは選択されたIDの液晶ディスプレイに表示されます。

#### お 願 い

● PRIMARYの液晶ディスプレイにID選択OSDが表示されている場合は、もう一度リモコンのDISPLAYボタンを押してID 選択OSDを消してから操作をおこなってください。

#### お知らせ

● リモコンモードを間違って設定し、リモコン操作ができなくなったときは本体のボタンで OSD 画面を表示しマルチディスプレ イでリモコンモードを変更してください。

また、リモコンのDISPLAYボタンを5秒以上押すとリモコンモードを初期設定のNORMALに戻すことができます。

- マルチ接続(数珠つなぎ)は、弊社リモコンナンバリング機能がある他の液晶ディスプレイでも使用可能です。
- リモコンではグループIDを指定できません。

## <u>リモート入出力コネクターを使用した制御</u>

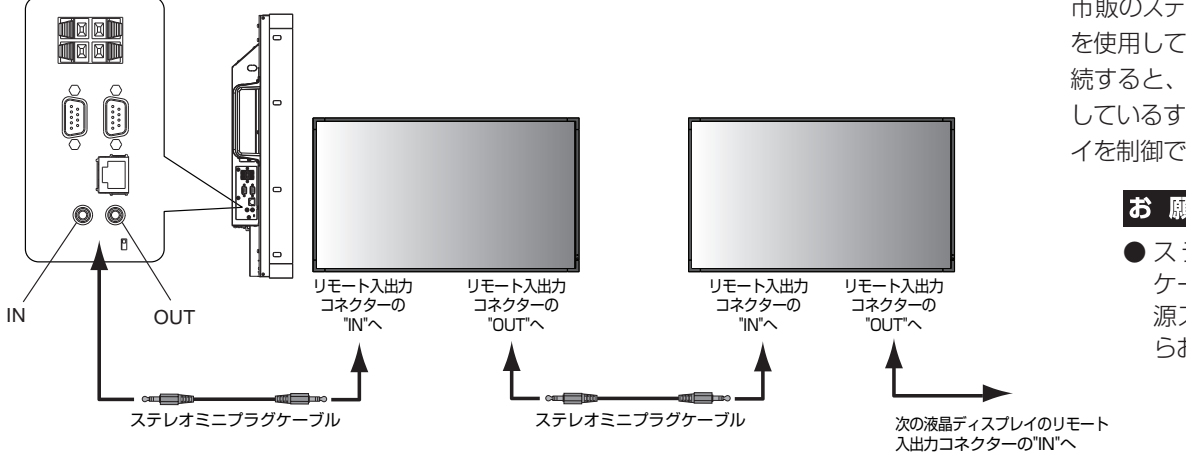

市販のステレオミニプラグケーブル を使用して液晶ディスプレイを接 続すると、1台のリモコンで接続 しているすべての液晶ディスプレ イを制御できます。

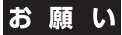

● ステレオミニプラグ ケーブルの接続は主電 源スイッチを切ってか らおこなってください。

## <span id="page-44-0"></span>RS-232Cリモートコントロール

本機のRS-232C端子とコンピューターのRS-232C端子をRS-232Cケーブル(市販)で接続するとコンピューターか ら次のような操作が可能になります。「外部制御」(→*P30)*の「コントロール」を「RS-232C」に設定してください。

・ 電源の入切

・ 入力の切替

接続方法 本機とコンピューター

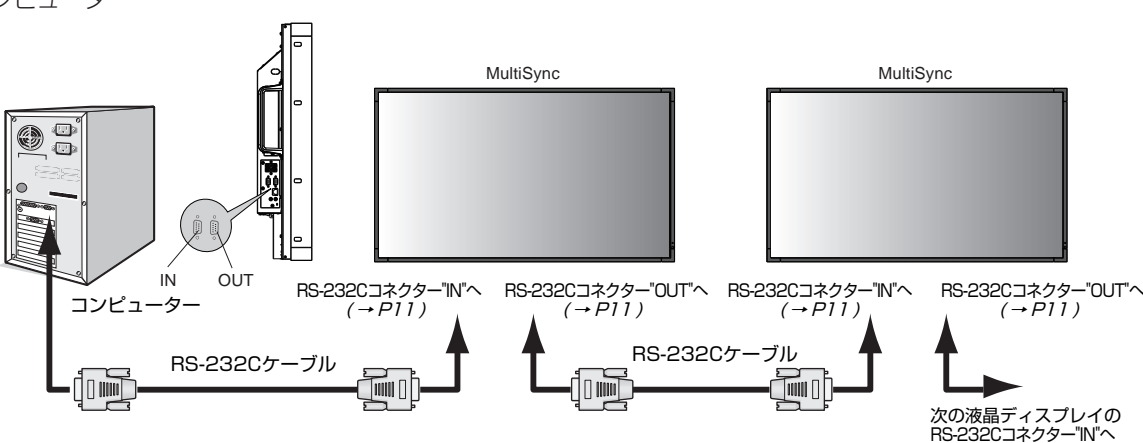

- ・ 接続はコンピューターと本機の電源を切ってからおこなってください。
- ・ 最初にコンピューターを立ち上げてから本機の電源を入れてください。(これをおこなわないとcomポートが正常に動作しない場合 があります。)
- ・ RS-232Cで接続された液晶ディスプレイを制御する場合は、付属のユーティリティーディスク内のExternal\_control\_J.pdfを参照し てください。

#### お知らせ

- コンピューターの25ピンシリアルポートと接続する場合は変換アダプターが必要です。
- 変換アダプターについてはお買い上げの販売店へお問い合わせください。
- マルチ接続(数珠つなぎ)は、弊社リモコンナンバリング機能がある他の液晶ディスプレイでも使用可能です。
- マルチ接続(数珠つなぎ)をする場合、接続台数に制限があります。

#### 1) インターフェイス

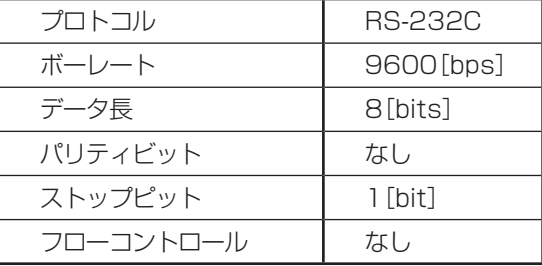

・本機はRS-232Cコントロール用としてRXD, TXDおよびGNDラインを使用します。

・リバースタイプ(クロスタイプ)のRS-232Cケーブル(市販)を使用ください。

#### 2) コントロールコマンド

付属のユーティリティーディスク内のExternal Control J.pdfをご参照ください。

## <span id="page-45-0"></span>LANコントロール

本機にはLANポート(RJ-45)が標準装備されています。LANケーブル(市販)を接続するとHTTPサーバー機能を使っ て本機にLANの設定がおこなえます。「外部制御」の「コントロール」を「LAN」に設定してください。 本機をLAN環境で使用する場合は、本機にIPアドレスなどを設定する必要があります。

#### 接続例

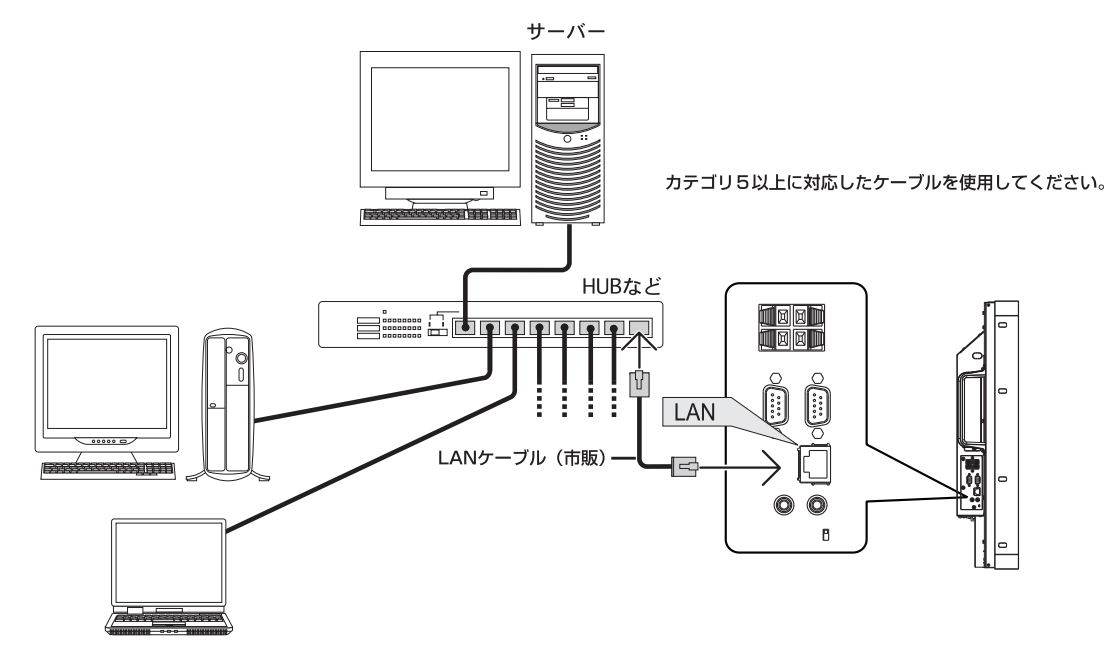

#### HTTPを使用したブラウザーによるネットワークの設定

#### 概要

本機をネットワークに接続すると、本機からメール通知をおこなったり、コンピューターからネットワークを経由して本機を制御 することができます。(制御するには、別途コントロールソフトをパソコンにインストールする必要があります) 本機へのIPアドレスやサブネットマスクなどの設定は、HTTPサーバー機能を使用しWebブラウザーでネットワーク設定画面 を表示しておこないます。なお、Webブラウザーは「Microsoft Internet Explorer 6.0」以上を必ず使用してください。 本機は「JavaScript」および「Cookie」を利用していますので、これらの機能が利用可能な設定をブラウザーに対しておこなって

ください。設定方法はバージョンにより異なりますので、それぞれのソフトウェアにあるヘルプなどの説明を参照してください。

HTTPサーバー機能へのアクセスは、本機とネットワークで接続されたコンピューターでWebブラウザーを起動し、以下のURL を入力することでおこなえます。

・ネットワーク設定

http://〈本機のIPアドレス〉/index.html

#### お知らせ

- コントロールソフトは、当社のホームページからダウンロードしてください。
- 工場出荷時のIPアドレスは、「192.168.0.10」です。
- ご使用のネットワーク環境によっては、表示速度やボタンの反応が遅くなったり、操作を受け付けなかったりすることがありま す。その場合は、ネットワーク管理者にご相談ください。 また続けてボタン操作をおこなうと液晶ディスプレイが応答しなくなることがあります。その場合はしばらく待ってから再度
- 操作をおこなってください。しばらく待っても応答がない場合は、本機の電源を入れなおしてください。
- Webブラウザーでネットワーク設定画面が表示されない場合は、[Ctrl]+[F5]キーを押してWebブラウザーの画面表示を更 新してください。
- LANで接続された液晶ディスプレイを制御する場合は、付属のユーティリティーディスク内のExternal\_control\_J.pdfを参 照してください。

#### 使用前の準備

ブラウザーによる操作をおこなう前にあらかじめ本機に市販のLAN ケーブルを接続してください。

プロキシサーバーの種類や設定方法によっては、プロキシサーバーを経由したブラウザー操作ができないことがあります。プロキ シサーバーの種類にもよりますがキャッシュの効果により実際に設定されているものが表示されない、ブラウザーから設定した内 容が反映しないなどの現象が発生することがあります。プロキシサーバーはできるだけ使用しないことを推奨します。

#### ブラウザーによる操作のアドレスの扱い

以下の場合、ホスト名がそのまま利用できます。 ブラウザーによる操作に際しアドレスまたはURL 欄に入力する実際のアドレスについてネットワーク管理者によってドメイン ネームサーバーへ本機のIPアドレスに対するホスト名が登録されている。 使用しているコンピュータの「HOSTS」ファイルに本機のIP アドレスに対するホスト名が設定されている。

- (例1) 本機のホスト名が「pd.nec.co.jp」と設定されている場合 ネットワーク設定へのアクセスはアドレスまたはURLの入力欄へ http://pd.nec.co.jp/index.html と指定します。
- (例2) 本機のIPアドレスが「192.168.73.1」の場合 ネットワーク設定へのアクセスはアドレスまたはURLの入力欄へ http://192.168.73.1/index.html と指定します。

#### ネットワーク設定

http://〈本機のIPアドレス〉/index.html

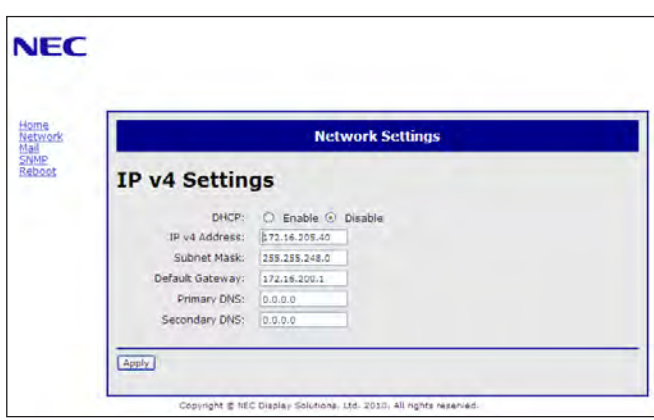

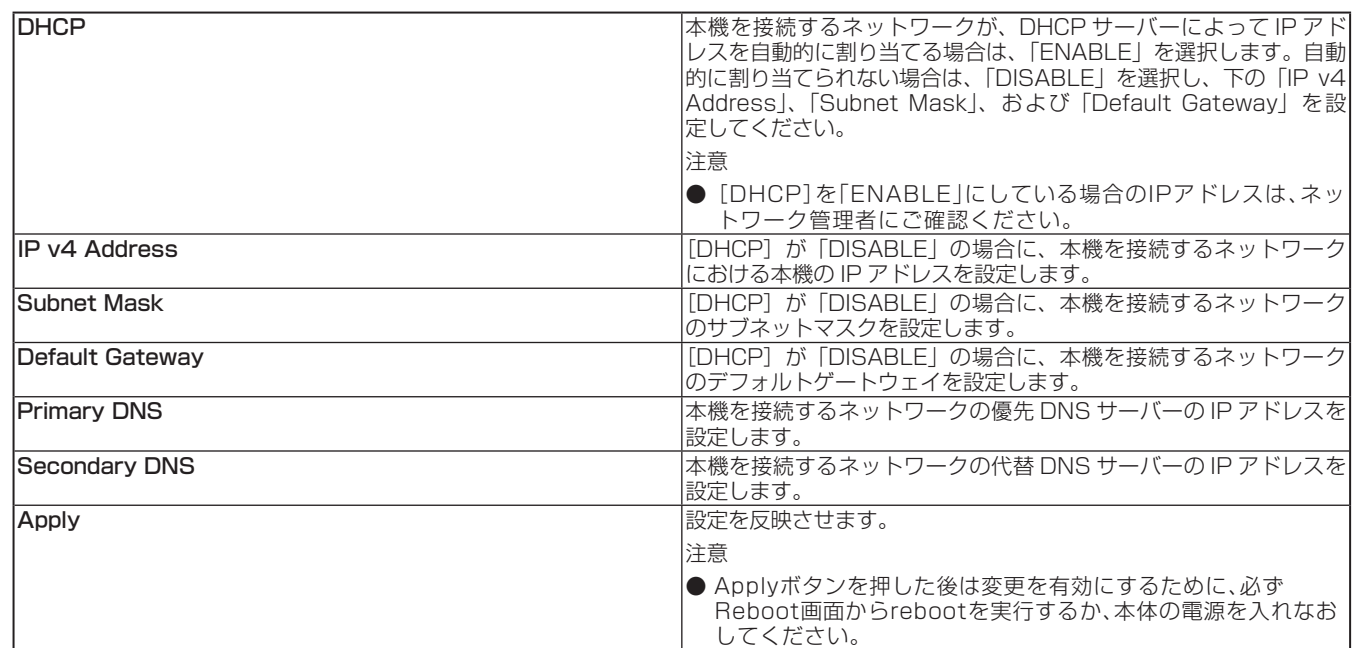

#### お知らせ

● OSDの[外部制御]で「LANリセット」を選択した場合、以下の項目が工場出荷時状態に戻ります。

[DHCP]:DISABLE [IP v4 Address]:192.168.0.10 [Subnet Mask]:255.255.255.0 [Default Gateway]:192.168.0.1

[Primary DNS]と[Secondary DNS]は変更されません。

#### メール通知

http://〈本機のIPアドレス〉/lanconfig.html

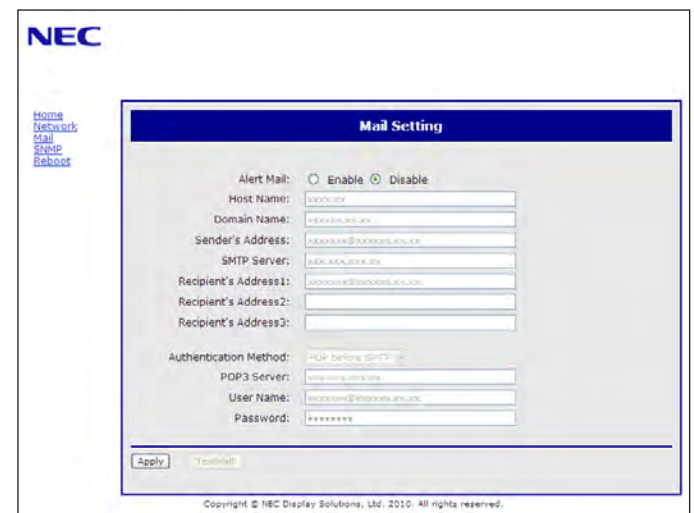

本機をネットワークに接続して使用しているとき、各種エラーが発生した場合に、本機の状態をEメールでコンピューターなどへ 通知します。

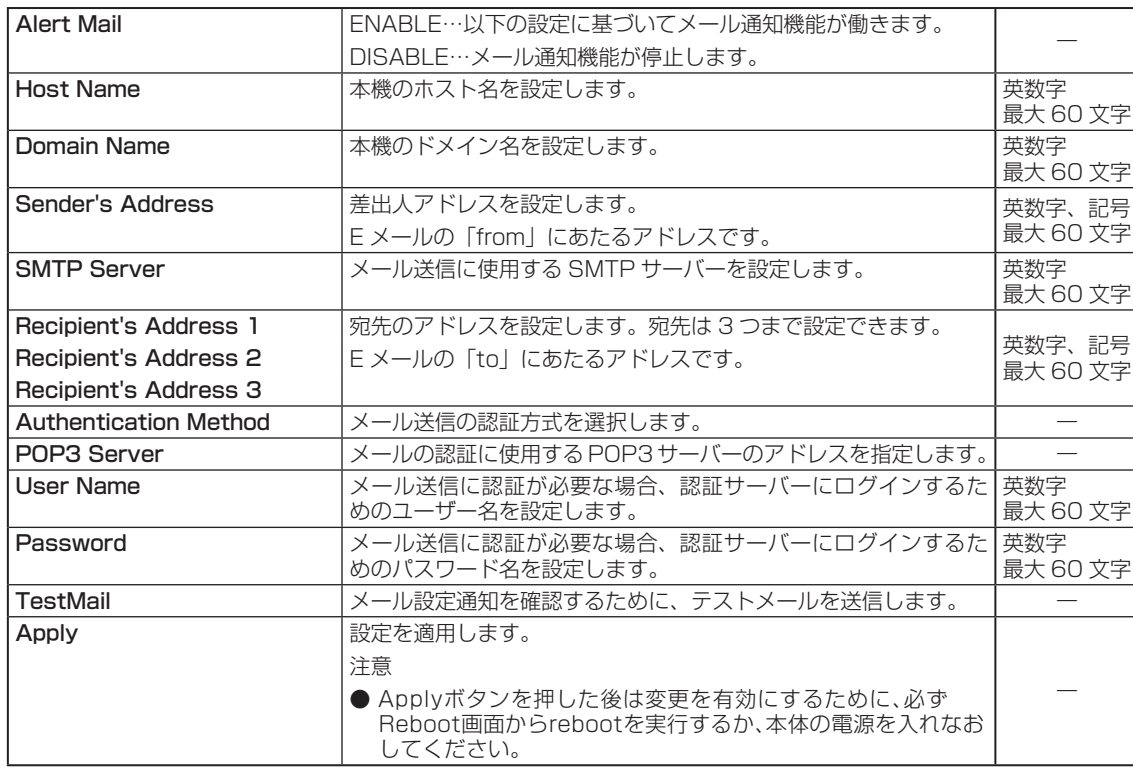

#### お願い

- 送信テストをおこなって、送信エラーになったりメールが届かない場合は、ネットワーク設定の設定内容を確認してください。
- ご宛先のアドレスが間違っている場合は、送信テストでエラーにならないことがあります。テストメールが届かない場合は、宛先アド レスを確認してください。

#### お知らせ

● メール通知の設定内容は、OSD機能のオールリセットをおこなっても変更されません。

#### SNMP設定

● コンピュータで本機を制御する際、SNMPに関する設定をおこなうことができます。 http://〈本機のIPアドレス〉/snmp.html

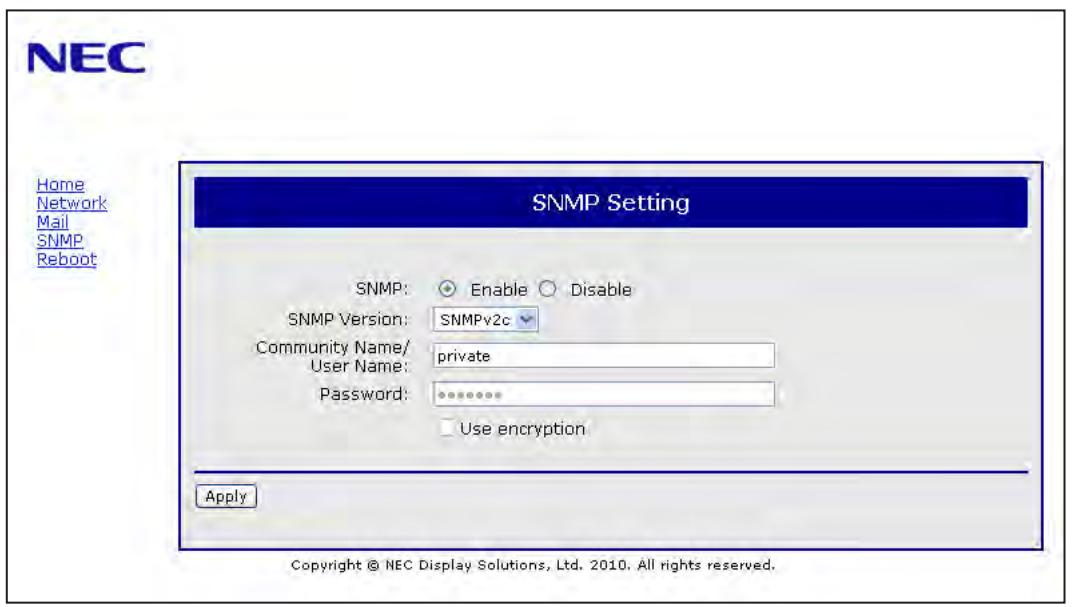

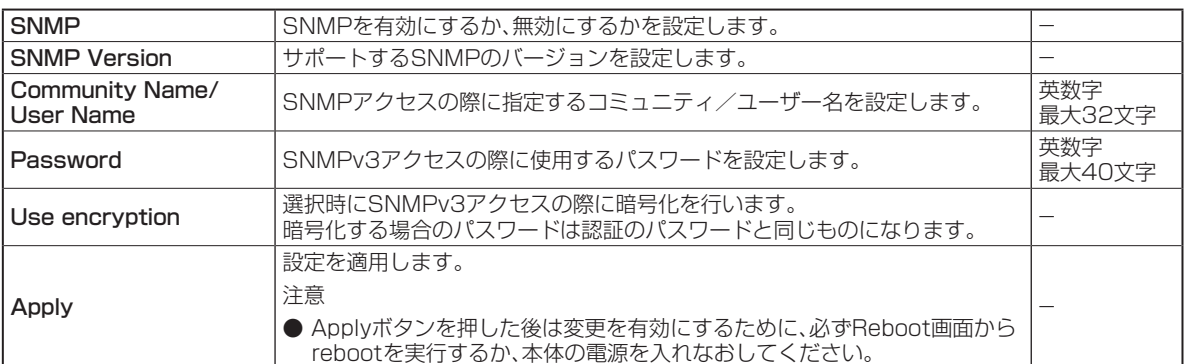

## <span id="page-49-0"></span>用語解説

ここでは、本書で使用している専門的な用語の簡単な解説をまとめてあります。また、その用語が主に使用されているペー ジを掲載しておりますので、用語から操作に関する説明をお探しいただけます。

DDC 2B規格(Display Data Channel) P21 VESAが提唱する、ディスプレイとコンピューターとの双方向通 信によってコンピューターからディスプレイの各種調節機能を制 御する規格です。

#### DDC/CI規格(Display Data Channel Command Interface) P32, 50

ディスプレイとコンピューターの間で、設定情報などを双方向で やり取りできる国際規格です。この規格に準拠した制御用ソフト ウェア「Visual Controller」を使えば、ディスプレイの前面ボタ ンだけではなく、色や画質の調節などがコンピューターの側から 操作できます。

#### **DisplayPort**

#### P11, 12, 13, 18, 19, 27, 39, 50

VESAが提唱するデジタルインターフェース標準です。主にコン ピューターからの映像、音声信号を1本のケーブルで受信するこ とが可能です。

#### DPM (Display Power Management) P20

VESAが提唱する、ディスプレイの省エネルギー化に関する規格 です。DPMでは、ディスプレイの消費電力状態をコンピューター からの信号により制御します。

#### DVI-A端子(Digital Visual Interface - Analogue)

P19

アナログ入力のみに対応しているDVI端子です。

#### DVI-D端子(Digital Visual Interface - Digital) P19

デジタル入力のみに対応しているDVI端子です。

#### DVI-I端子(Digital Visual Interface - Integrated) P19

デジタル入力とアナログ入力の両方に対応しているDVI端子で す。どちらかの入力を接続するケーブルあるいは変換アダプター によって使い分けが可能となります。

#### HDCP(High-Bandwidth Digital Content Protection) P50

デジタル映像信号を暗号化する著作権保護システムです。 HDCPに対応した映像機器を接続することにより、HDCPで保護 された映像コンテンツを視聴することができます。

#### HDMI(High-Definition Multimedia Interface) P11, 12, 19, 33, 50

デジタル映像・音声入出力の規格です。

1本のケーブルで映像・音声・制御信号の送受信が可能です。 デジタル信号をアナログ変換する必要が無いため高画質な映像と デジタル音声が楽しめます。

#### IP変換 P34

走査方式を、インターレース方式から、プログレッシブ方式に変換 することです。

#### Plug&Play **P21**

Windows®で提唱されている規格です。ディスプレイをはじめ とした各周辺機器をコンピューターに接続するだけで設定をせず にそのまま使えるようにした規格のことです。

#### sRGB規格

IEC(International Electrotechnical Commission)により規 定された色再現国際規格です。sRGB対応のディスプレイなら、 ネットワーク上でどのディスプレイでも色調を揃えることができ る規格で、対応プリンター、スキャナー、デジタルカメラなどとの 色合わせもしやすくなります。

#### VESA規格(Video Electronics Standards Association) P8, 20, 21, 50

ビデオとマルチメディアに関連する標準の確立を目的として提唱 された規格です。

#### Visual Controller

当社オリジナルの、DDC/CI国際規格に準拠した制御用ソフト ウェアです。当社ホームページより無料ダウンロードし、コン ピューターにインストールしてください。

#### インターレース P34

1つの画面(フレーム)の表示を1行おきに描く(走査する)方式で す。テレビのような動きのある画面を表示するときには、この方式 を使用できますが、静止画を表示するには、画面のちらつきが目立 ち不向きです。そのため、コンピューターのディスプレイでは、ほ とんどのものが、全ての行を走査するプログレッシブ方式(ノンイ ンターレース)を採用し、静止画のちらつきを抑えています。

#### **応答速度 インファイル マイクラ かいしゃ アラク**

表示している画面を変化させたときの画面の切り替わりの速さ (追従性)のことで、数値が小さいほど応答速度は速くなります。

輝度 しょうしょう しゅうしゃ P50 しょうしょう

単位面積あたりの明るさを示す度合いのことで、数値が高いほど 表示画面が明るくなります。

#### クロック位相 *P26*

アナログ信号をきれいに表示するための調節項目の1つです。こ れを調節することにより、文字のにじみや横方向のノイズをなく したりすることができます。

## コントラスト比 P50

白と黒の明るさの比率を示す比率のことで、輝度が同じであれば、 数値が大きくなるほど画面にメリハリが出ます。

#### コンポーネント映像 **P18**

映像信号を輝度信号(Y)と、色系統信号(赤系(Pb)/青系(Pr)) に分けて送り、受け側の表示機器で画面に映すときに合成して映 像にします。輝度信号と色系統信号が分けて送られるため、従来 のアナログテレビ放送などで発生しやすい、不要な色付きや色にじ みなど画質の悪化を抑えることができます。

#### 残像 P4

残像とは、長時間同じ画面を表示していると、画面表示を変えた ときに前の画面表示が残る現象です。残像は、画面表示を変える ことで徐々に解消されますが、あまり長時間同じ画面を表示する と残像が消えなくなりますので、同じ画面を長時間表示するよう な使い方は避けてください。「スクリーンセーバー」などを使用し て画面表示を変えることをおすすめします。

#### 視野角 P50

#### 斜めから見た場合など、正常な画像が見られる角度のことで、数値 が大きいほど広い範囲から画像が見られます。

#### 水平周波数/垂直周波数 **P50**

水平周波数:1秒間に表示される水平線の数のことで、水平周波 数31.5kHzの場合、1秒間に水平線を31,500回表示するとい うことです。

垂直周波数:1秒間に画面を何回書き換えているかを表します。 垂直周波数が60Hzの場合、1秒間に画面を60回書き換えてい るということです。

## スクイーズ信号 マンファイン P20

DVDやBSデジタルチューナーなどの横と縦の比が16:9の映 像を、横方向に圧縮して4:3の画面のアスペクト比で記録した 映像信号。

## ノイズリダクション P25

TVアンテナの受信状態が悪い場合などの映像の細かいざらつき (ノイズ)を低減します。

#### パワーマネージメント機能 P20

コンピューターの消費電力を低減するために組み込まれた機能で す。コンピューターが一定時間使用されていない(一定時間以上 キー入力がないなど)場合に、電力消費を低下させます。再度コ ンピューターが操作されたときには、通常の状態に戻ります。

#### 表示画素数/解像度 **P19, 50**

一般的には「解像度」と呼ばれています。1画面あたりの横方向と 縦方向の画素の数を表します。表示画素数が大きいほど多くの情 報量を表示することができます。

#### プログレッシブ P34

1つの画面を1回の走査で表示する方式です。上から順に走査し て全画素を表示していく方式で順次走査方式とも呼ばれます。イ ンターレースに比べると、画面のちらつき感の少ない、きれいな映 像を見ることができます。ノンインターレースとも言われます。

日本語

## <span id="page-51-0"></span>仕様

X462HB

寸法:mm

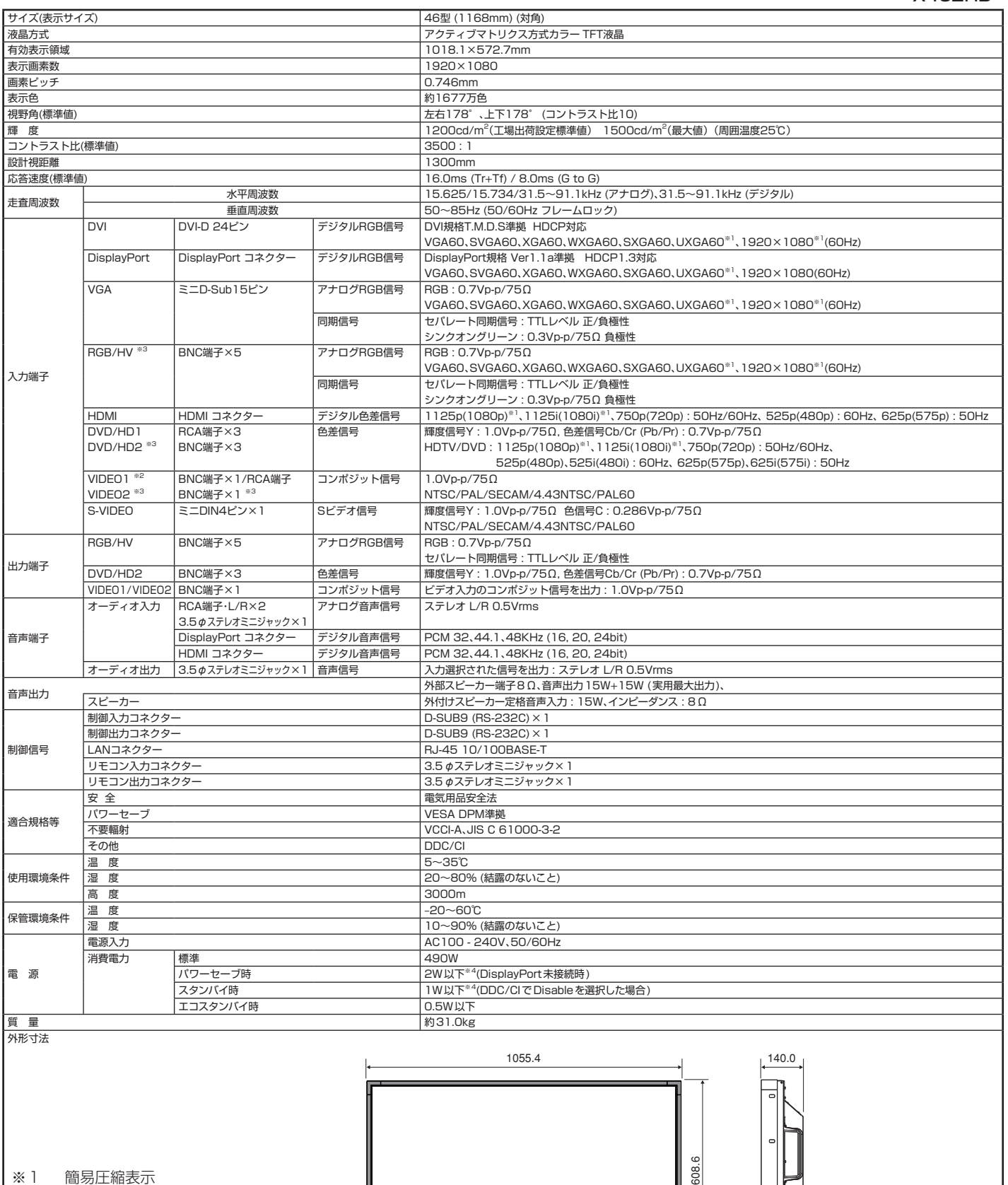

※2 排他使用のみ可能

※3 共用端子

※4 外部制御でRS-232Cを選択した場合

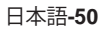

 $\ddot{\cdot}$